# **HOW TO CREATE A NPM DIGITAL PERMIT ACCOUNT**

### **Create an Account**

- Log in to: <https://npmservices.co.uk/>
- Go to: **Digital Permits Log In/New Account**.

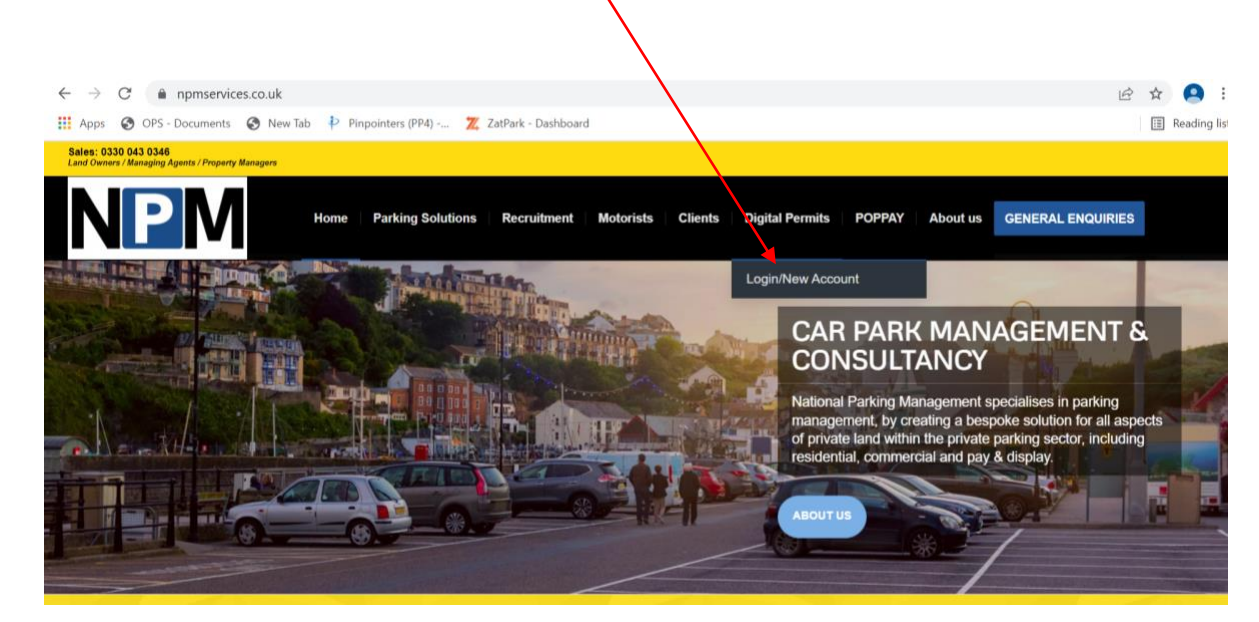

- Click on **Create Account** if this is the first time you are using this service.
- Click on **Log In** if you have previously set up an account.

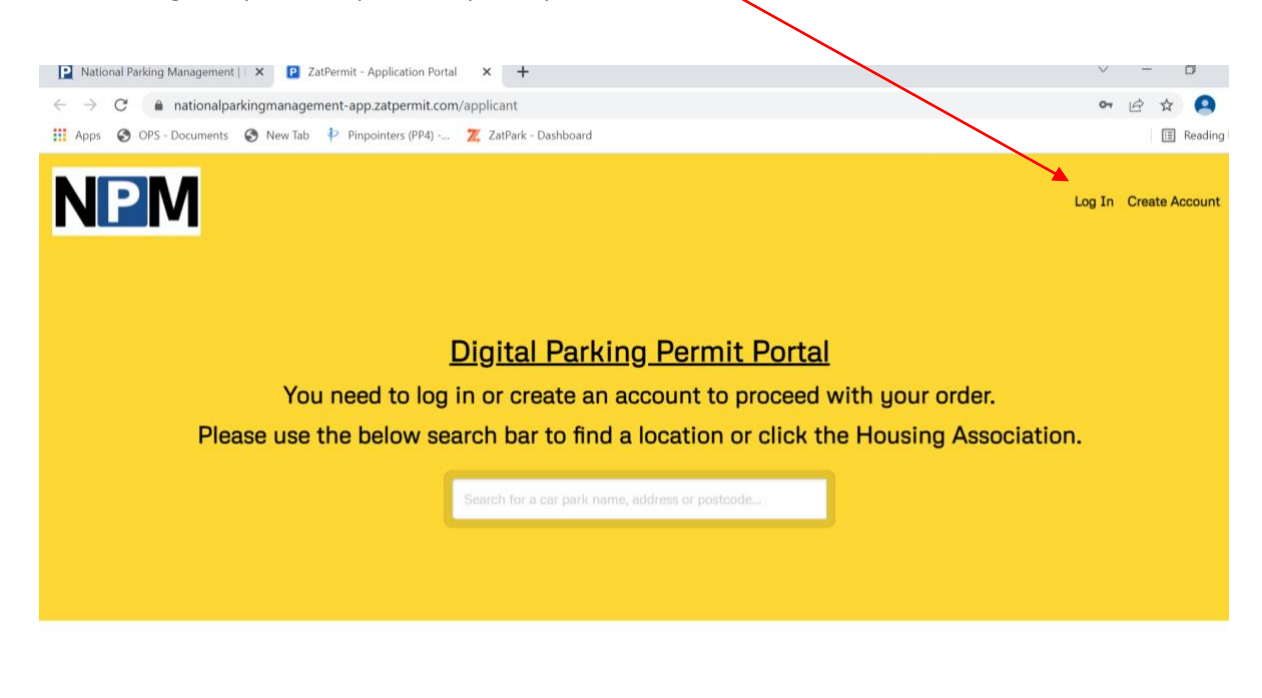

- To create an account: click on **Create account** and then click **Personal** or **Business**.
- Complete the form with all relevant information, making sure you select your property address from the drop down and then click **Find**.
- When entering **Vehicle type**, this will produce **a VRM** (Vehicle Registration Mark) box.

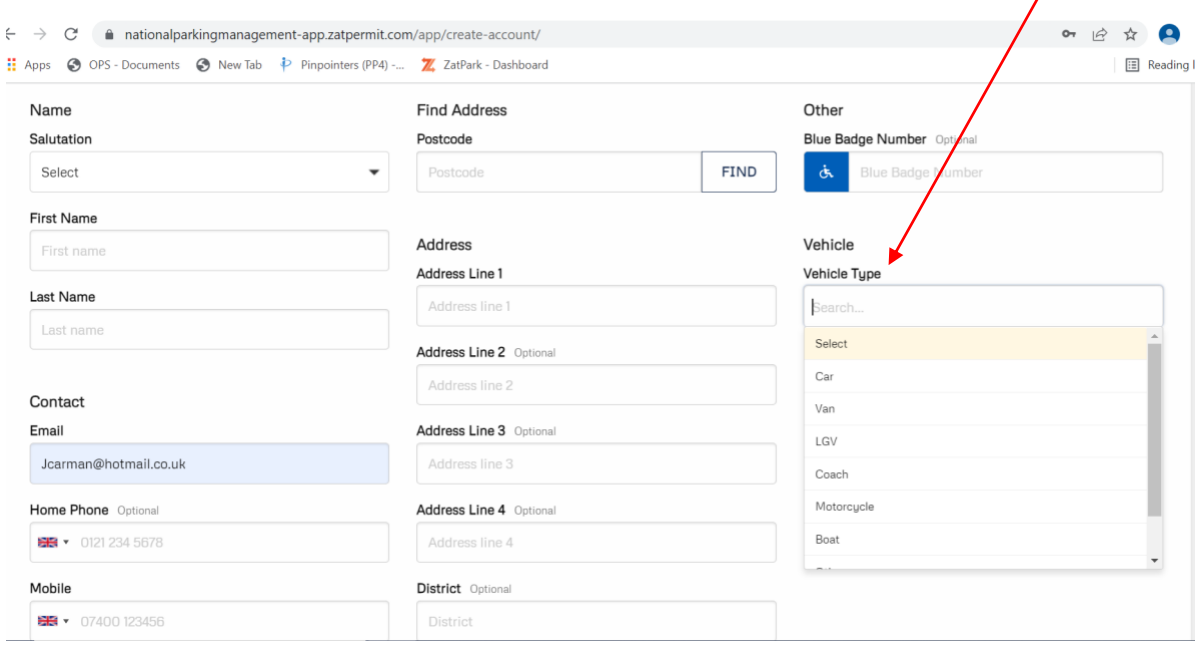

• This needs to be filled in **without** spaces and the correct characters used.

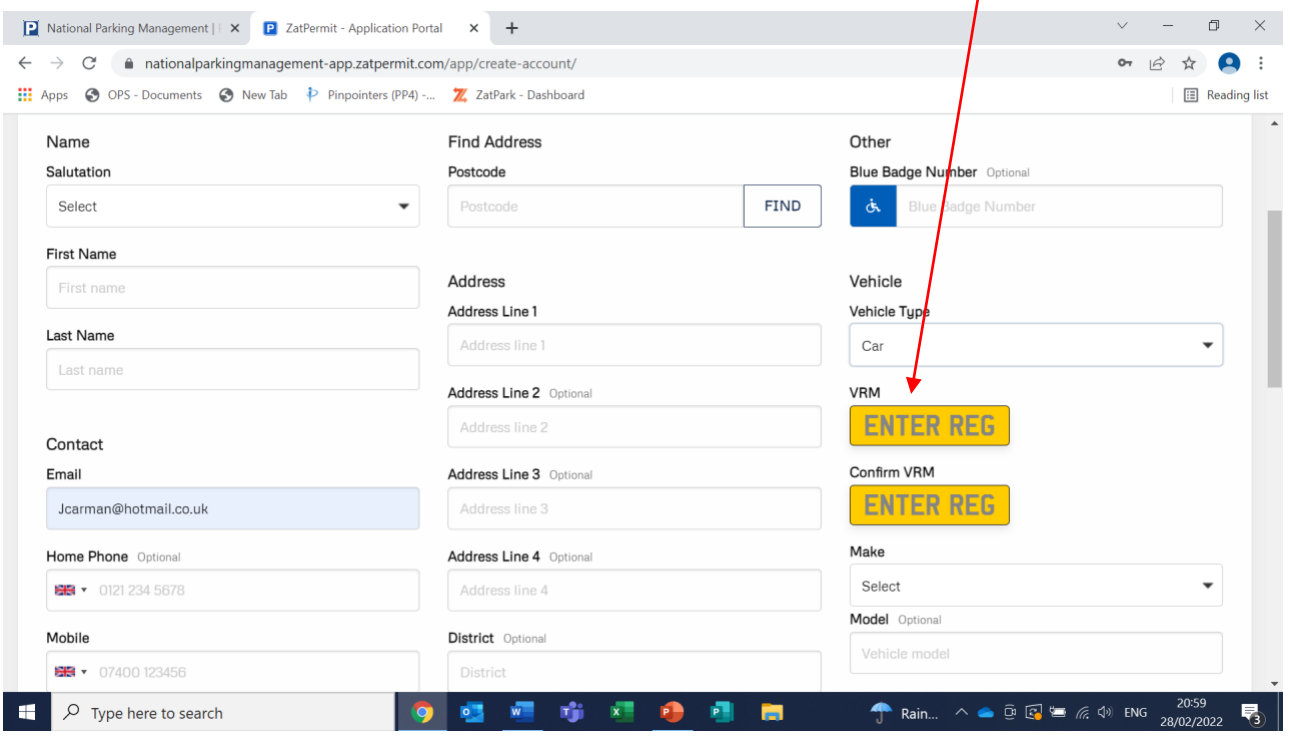

- Once completed click **to accept terms** and then **submit**.
- You will now be redirected to **Your Account**. If this does not happen, please follow the directions on the screen.
- You are now ready to apply for your digital permit.
- •

#### **Logging In to Your Account**

• Click on **Log In.**

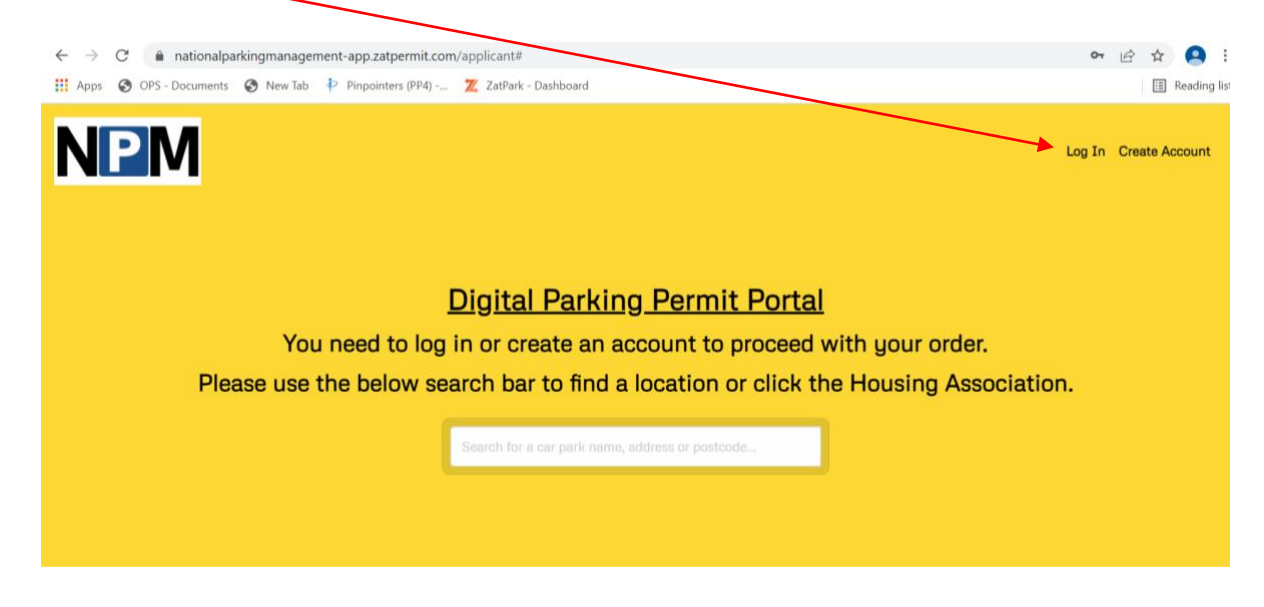

• Enter email address and password used when setting up the account.

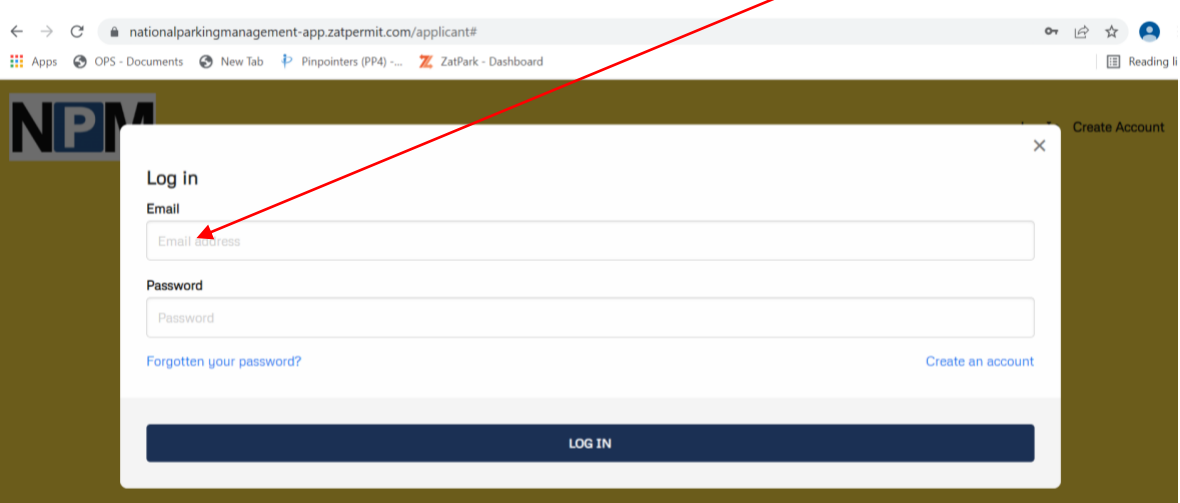

• This will then take you to the main site page.

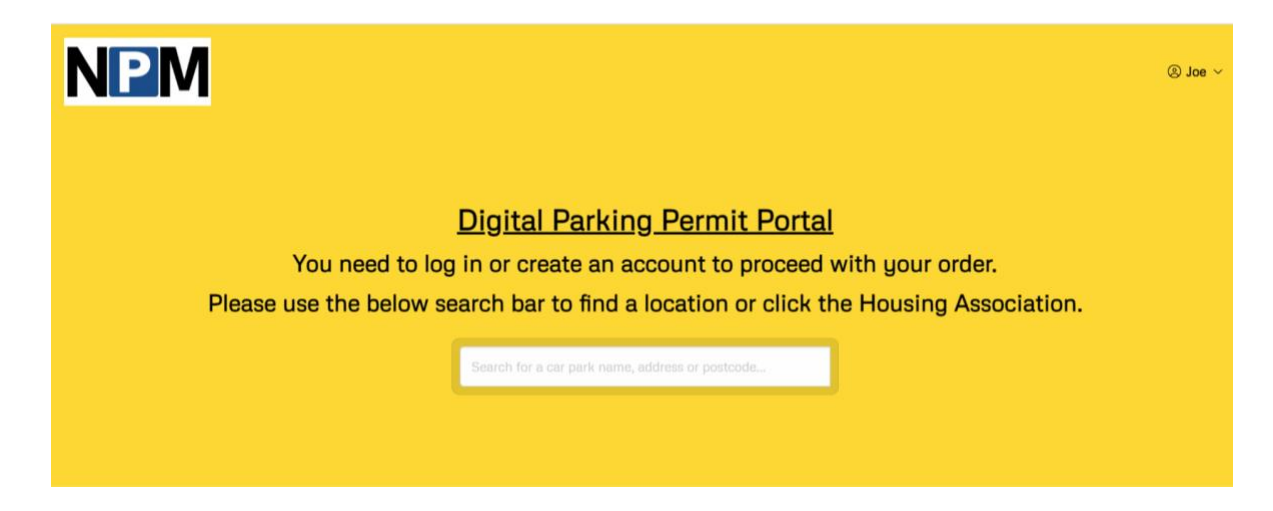

### **Purchasing Your Digital Permit**

• To purchase your digital permit you can use the **search box** to find a location.

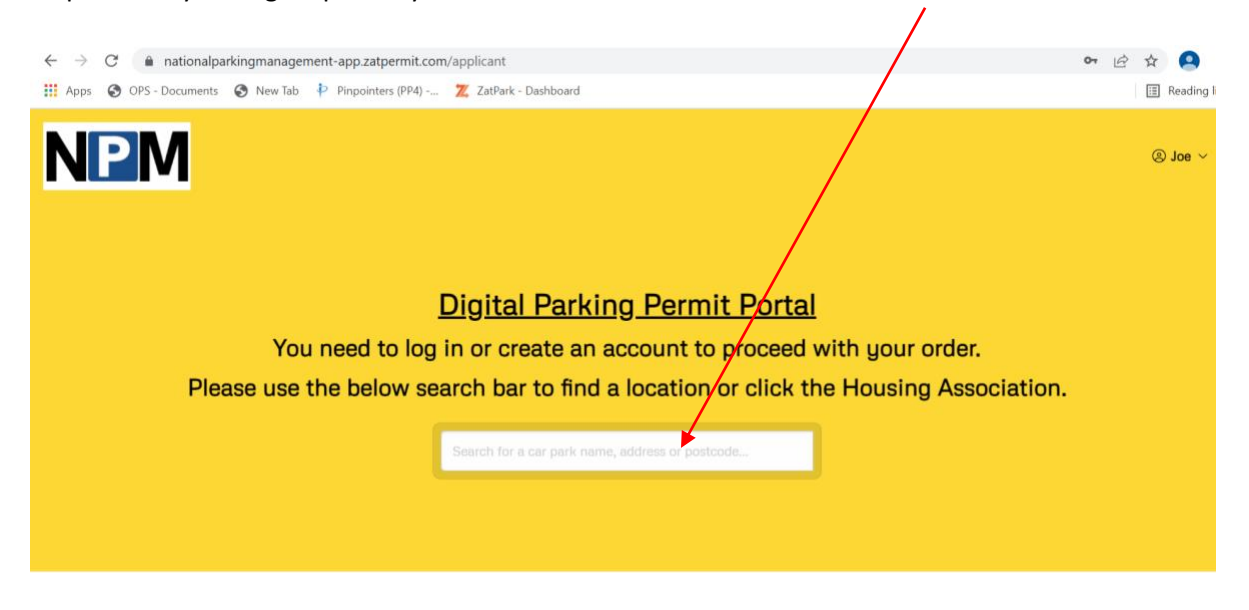

• Or scroll down the screen to the **Housing Association box**. Click on the relevant housing association you require.

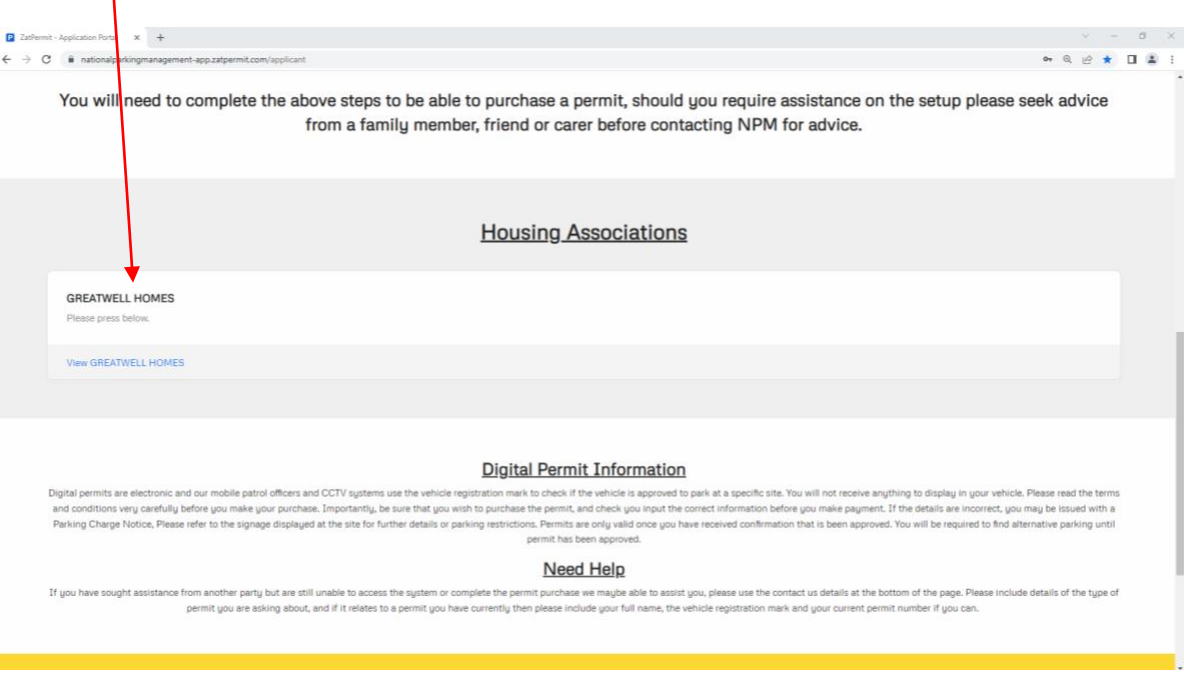

Continued …

• This will take you to a second screen where you will need to select the correct site and click on the **View Tariffs** option (in blue).

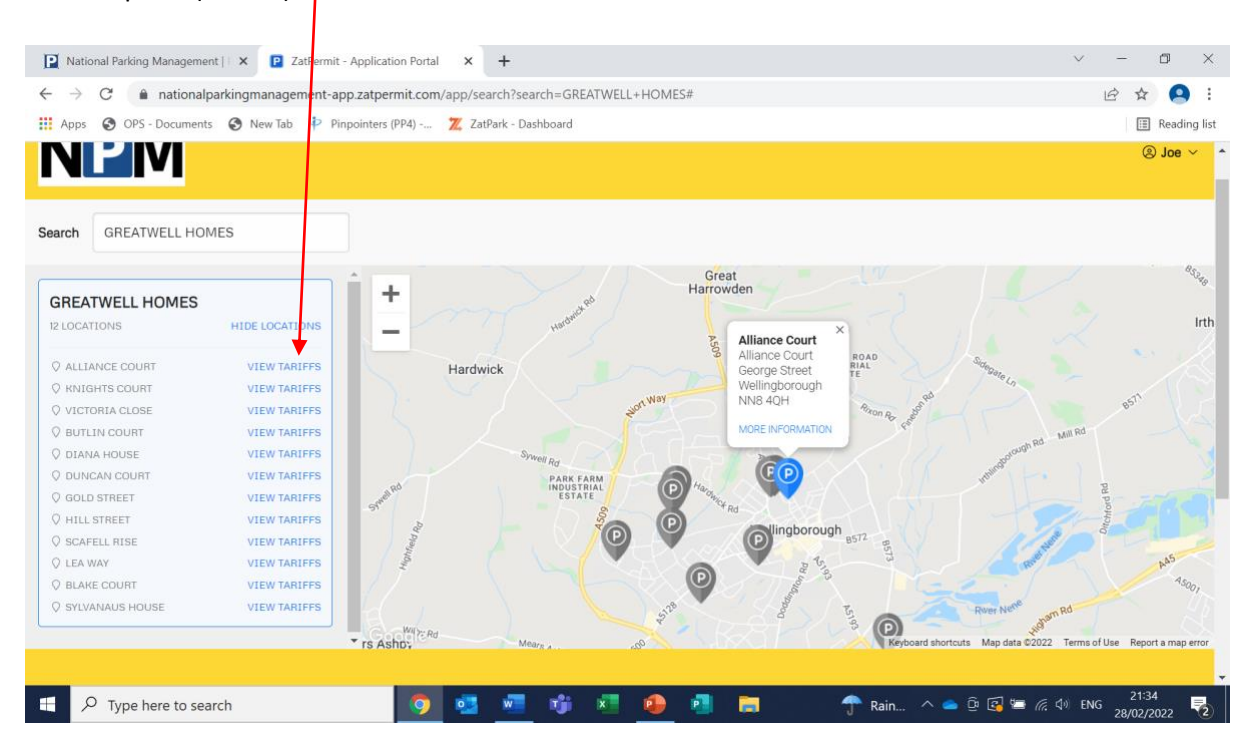

• Once you have clicked on the site required, further site information will appear. Scroll down on this box to locate the tariffs required to purchase your digital permit.

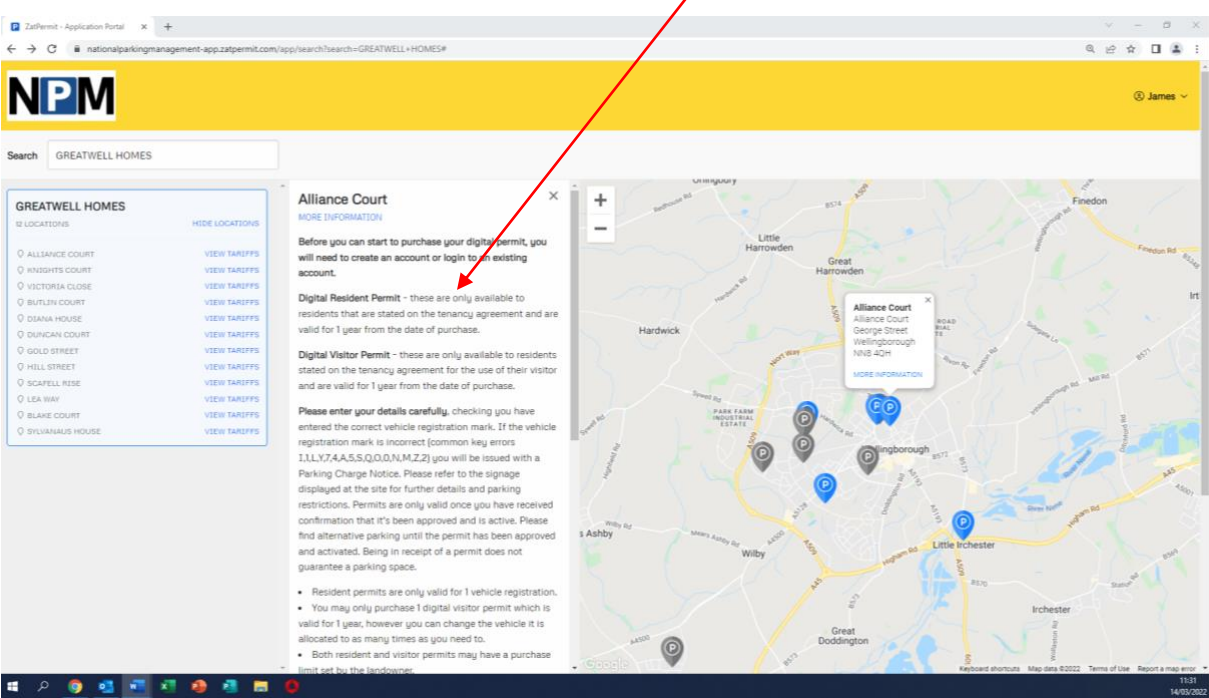

• Select relevant digital **resident permit**

## **How to Purchase a Digital Residential Permit**

• Click on the **Select** button

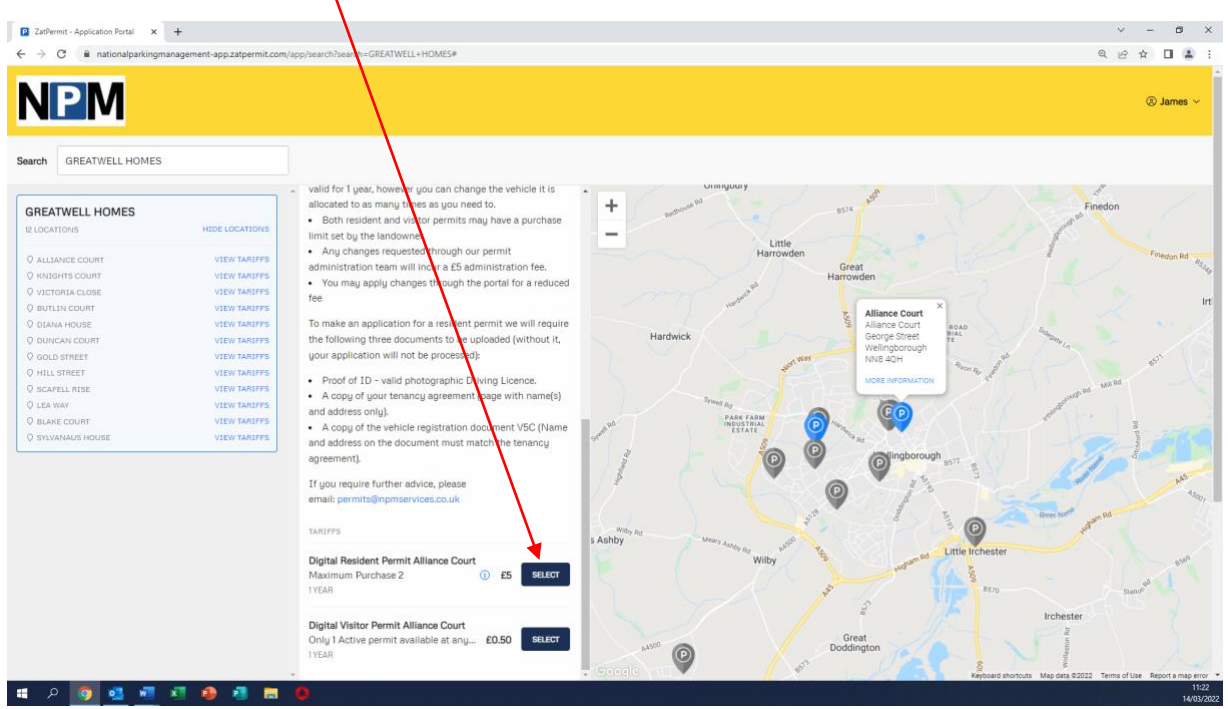

- This will take you to the **Purchase Permit** page.
- This should pre-populate the original VRM that was entered when setting up the account. You need to select the vehicle you wish to purchase the permit for.
- Select a **start date** using the calendar pop up. **NB: You will need to leave at least three working days to allow the resident permit to be activated and approved. This also applies to permit renewals.**
- Optional you can set up an expiry reminder by clicking on the box and adjusting the details to suit your needs.
- Click on **I have read and accept the Terms & Conditions**.
- Click **Next** to proceed.

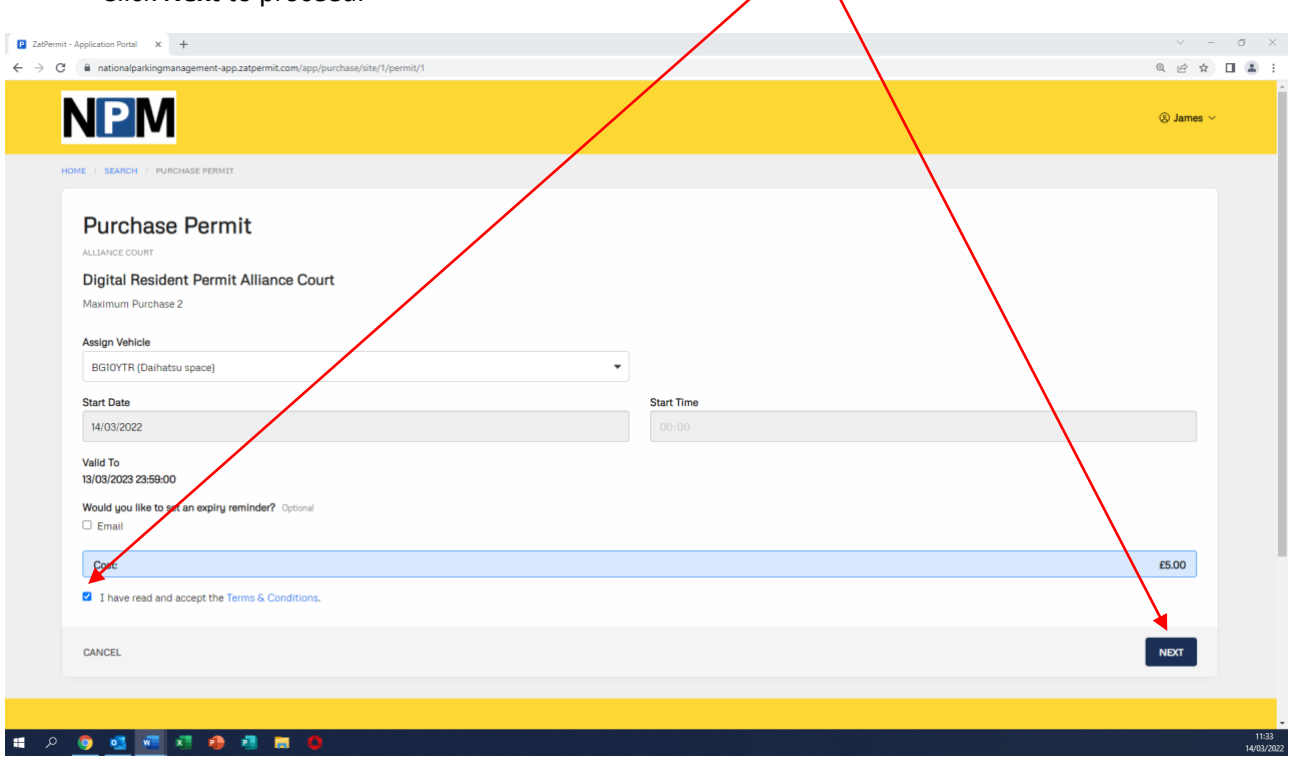

- Complete the questionnaire with all the requested information (some sites may not require a questionnaire to be completed or documents to be uploaded and this page may not appear)
- Upload documents using the **Drag and Drop, or Select File** link. NB If documentation is not attached then you will not be able to proceed with the application and a notification will appear at the top of the screen.

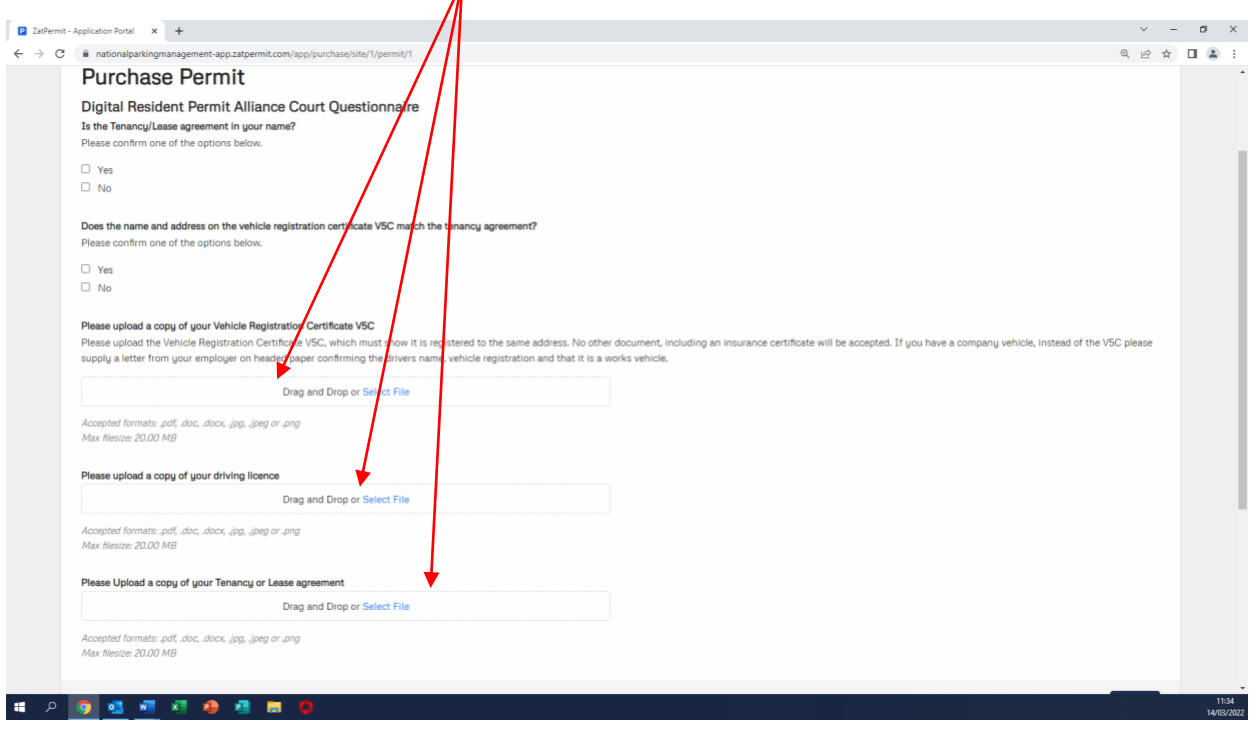

Drag and drop, or select file link

• Once your documentation has been attached it will show on the screen next to the boxes. Check here  $\sqrt{ }$ 

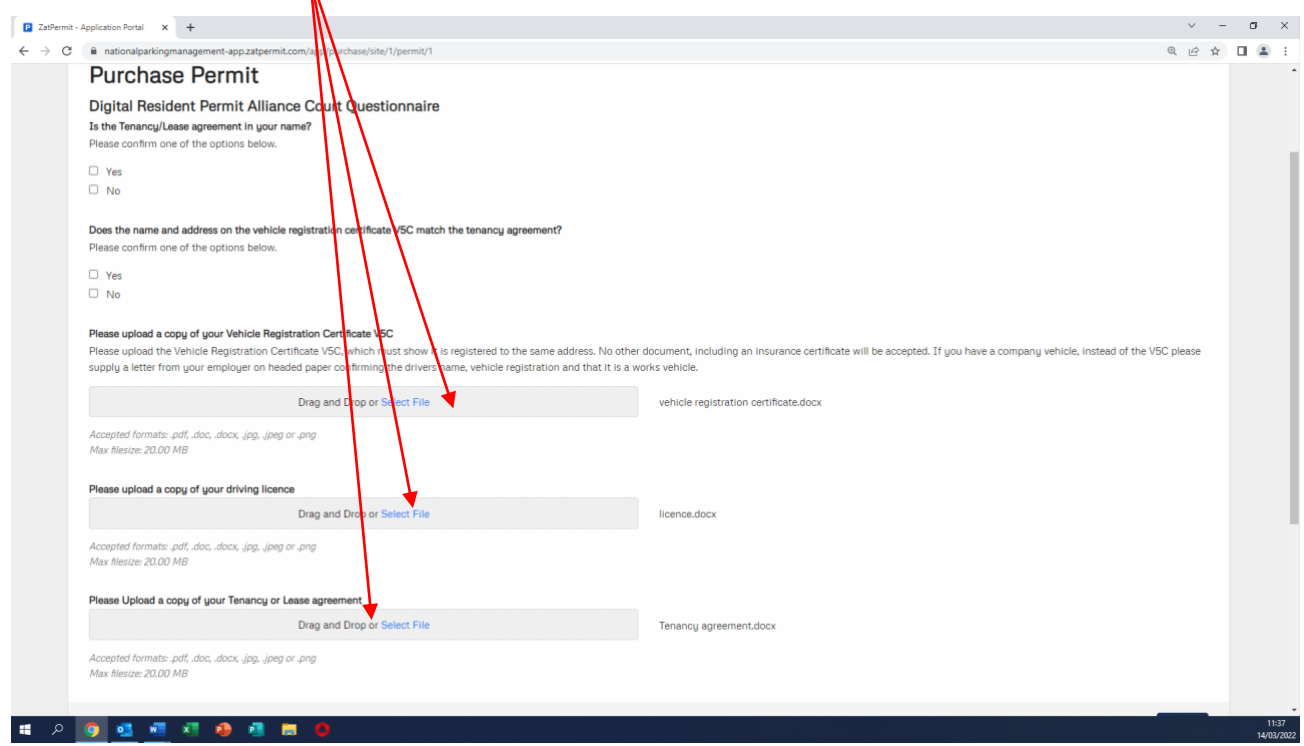

- Click on **Next** to proceed to the summary screen.
- Make sure all information on the screen is correct and then click on **Apply**.
- You have completed the process for applying for a digital residential permit. You will now need to wait for approval.

### **How to Purchase a Second Digital Residential Permit (if permitted)**

• To purchase a second digital residential permit – go to the top of the screen and hover over your name. This will show a drop down of options.  $\sim$ 

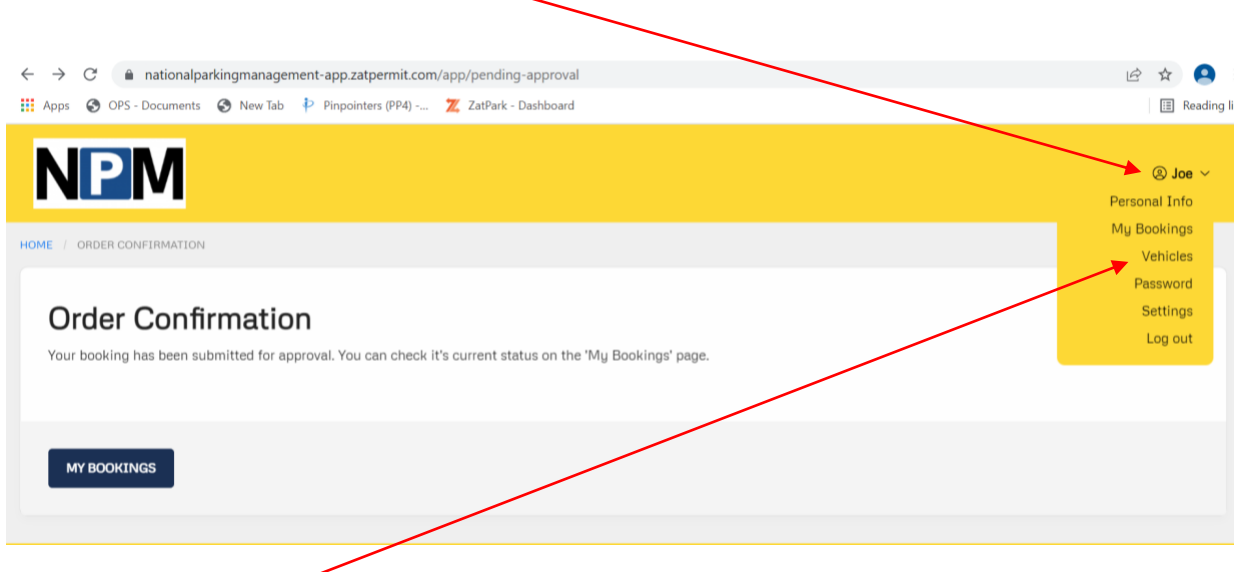

- Click on **Vehicles.**
- This page will show the original vehicle entered when creating your account. To add a second vehicle click on **Add Vehicle.**

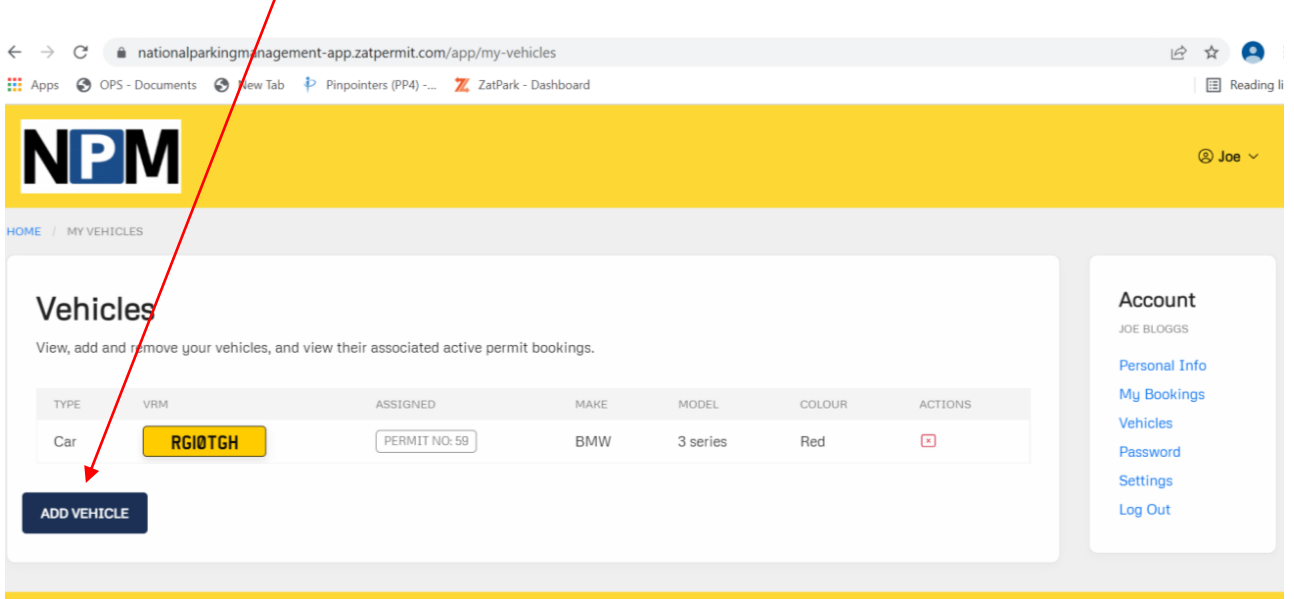

# • You will then see the following screen.

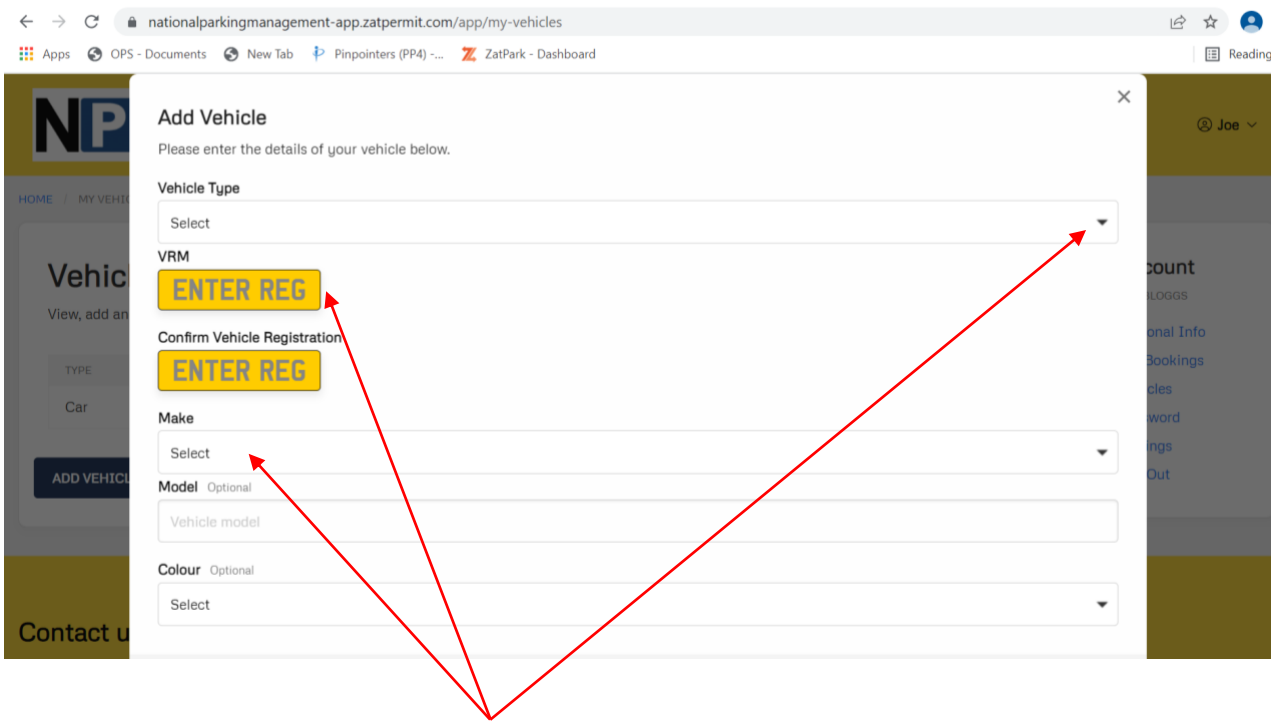

- Using the drop down for **Vehicle Type** select the relevant option.
- Enter the **VRM** (as before enter the details with no spaces).
- Select the **Make** of the vehicle (Model and Colour are optional).

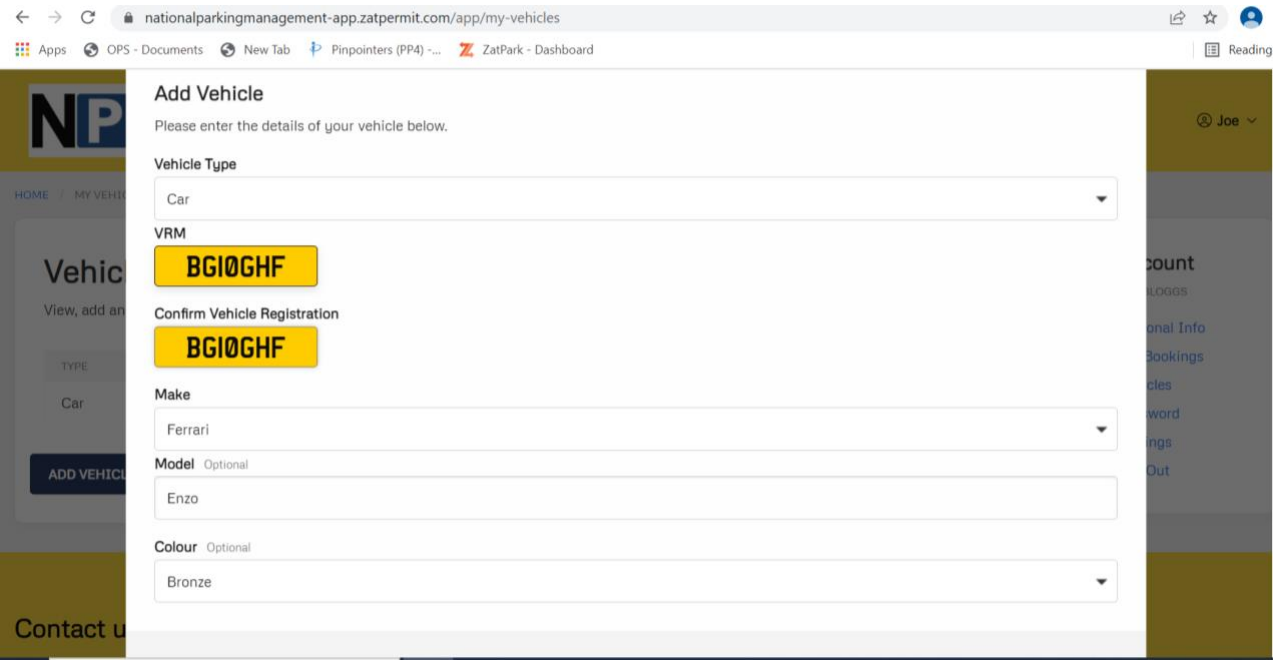

- $\Box$  $\times$  $\leftarrow ~~\rightarrow ~~ C~~\hat{~~}~~\hat{~~}~~\text{nationalparking management-app.}\\ \textit{zatpermit.com/app/my-velicles}$ 12 ☆ ● : Apps @ OPS - Documents @ New Tab Pinpointers (PP4) -... Z ZatPark - Dashboard Reading list Vehicle Type o Joe Car  $\checkmark$ **VRM BGIOGHF** Confirm Vehicle Registration ount: **Vehic BGIOGHF** View, add a Make nal Info  $\overline{\phantom{a}}$ Ferrari **TYPE** Model Optional Car Enzo **Colour** Optional  $\overline{\phantom{a}}$ Bronze **CONFIRM** CANCEL Contact u **Rain...**  $\wedge$  • **B**  $\boxed{C_1}$  **E**  $\frac{C_1}{C_2}$  **ENG**  $\frac{22.45}{28/02/2022}$  $\mathbf{u}$  $\sqrt{2}$  Type here to search **强调中枢 电电筒** G
- Scroll down to the bottom of the screen and then click on **Confirm.**

# • Once confirmed, both vehicles will show under the **Vehicle** tab on your account.

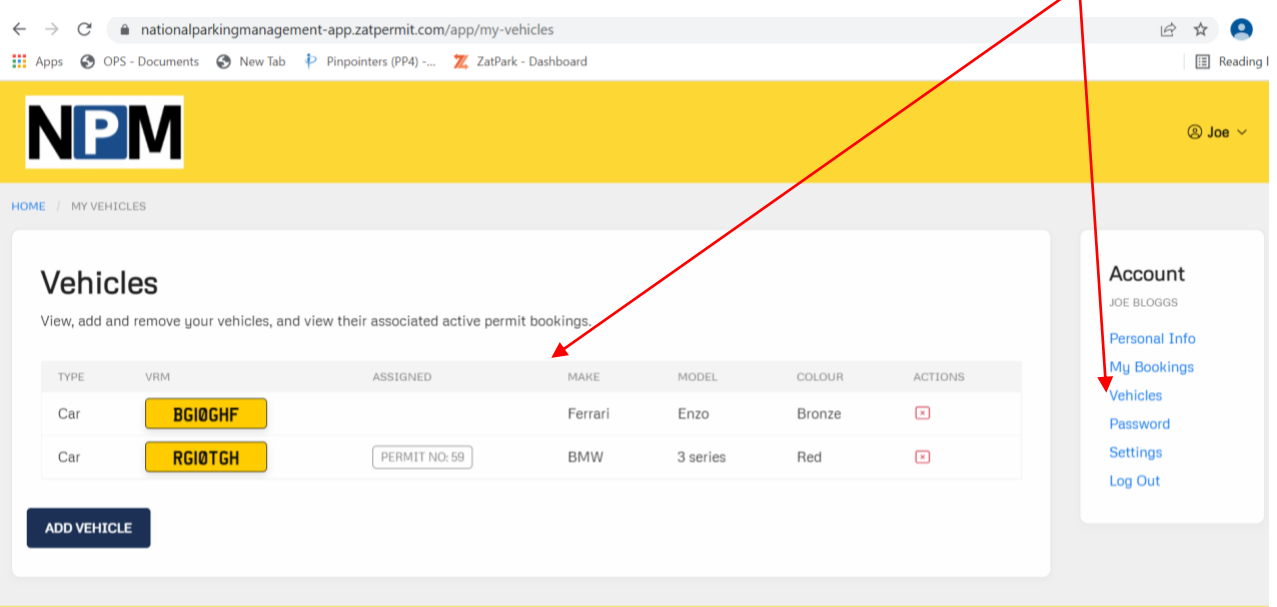

• To purchase your second digital residential permit – please follow the steps in the **How to Purchase a Digital Residential Permit** process using the new VRM added in the above steps.

## **My Bookings**

• If you have submitted a request for a digital permit, these can be found under your **My Bookings** tab on the main drop down. To find this you will need to once again hover over your name on the top right corner and then click on the **My Bookings** tab.

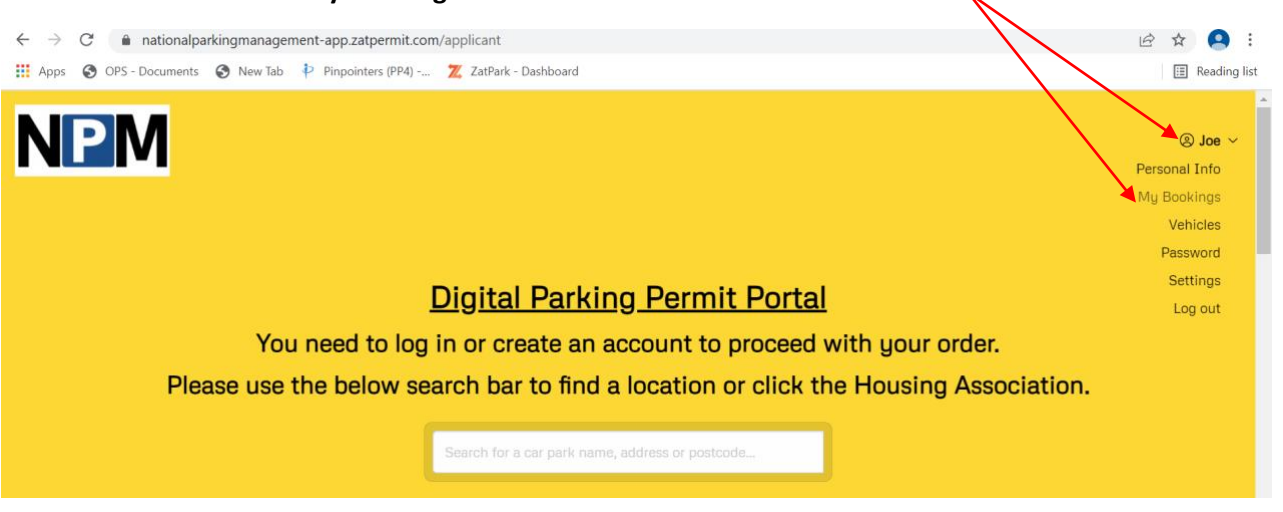

• This will then take you to the page where you can review your **Digital Permit** application. The status will either show as **Pending**…

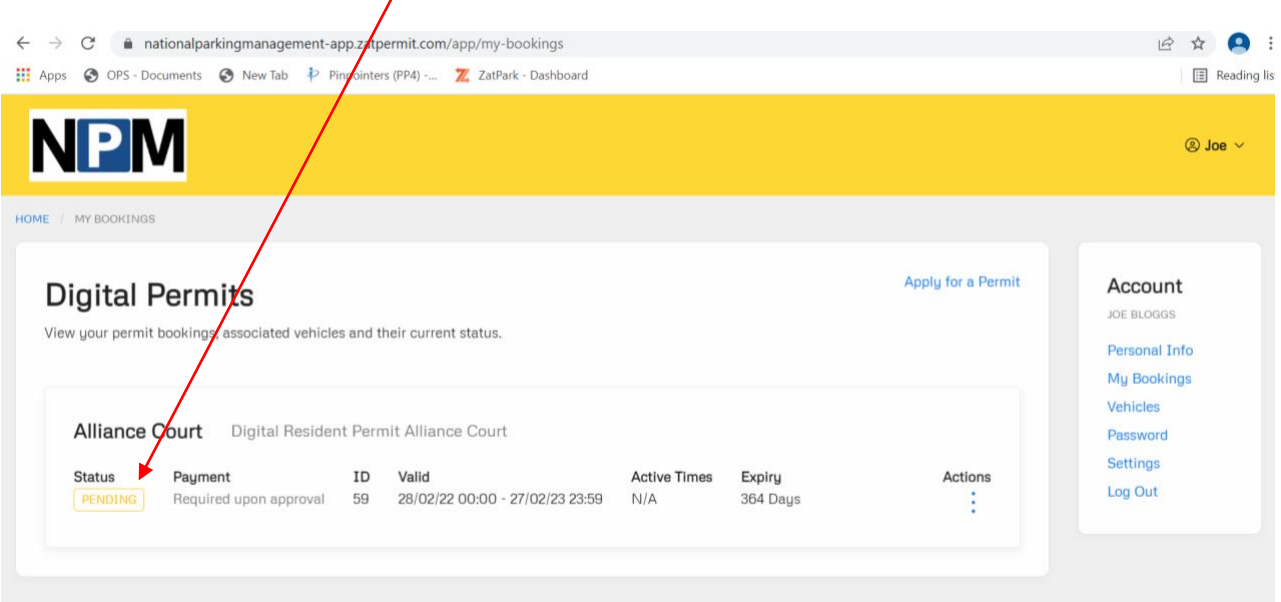

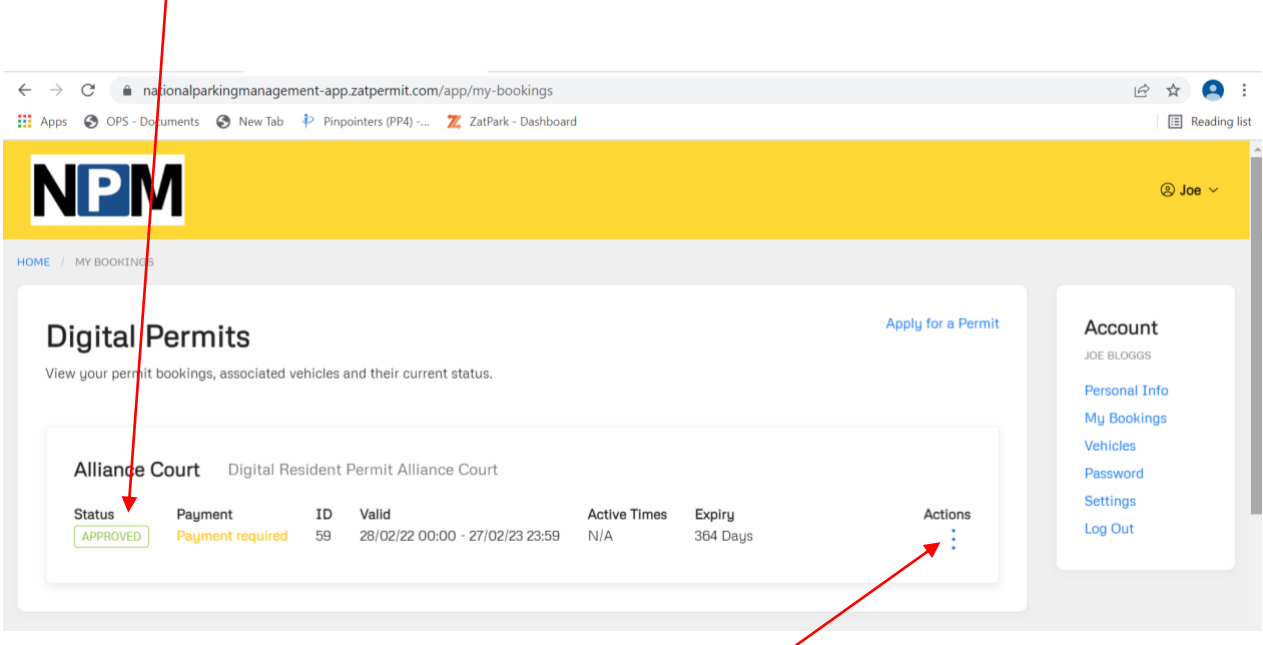

Or **Approved**

• If you hover over the three blue dots under the **Actions** heading, you may review the permit details to make sure they are correct by clicking on the **View Permit Detail** tab. If the permit has been approved, then you can now make payment using this screen and clicking on the **Pay Now** button

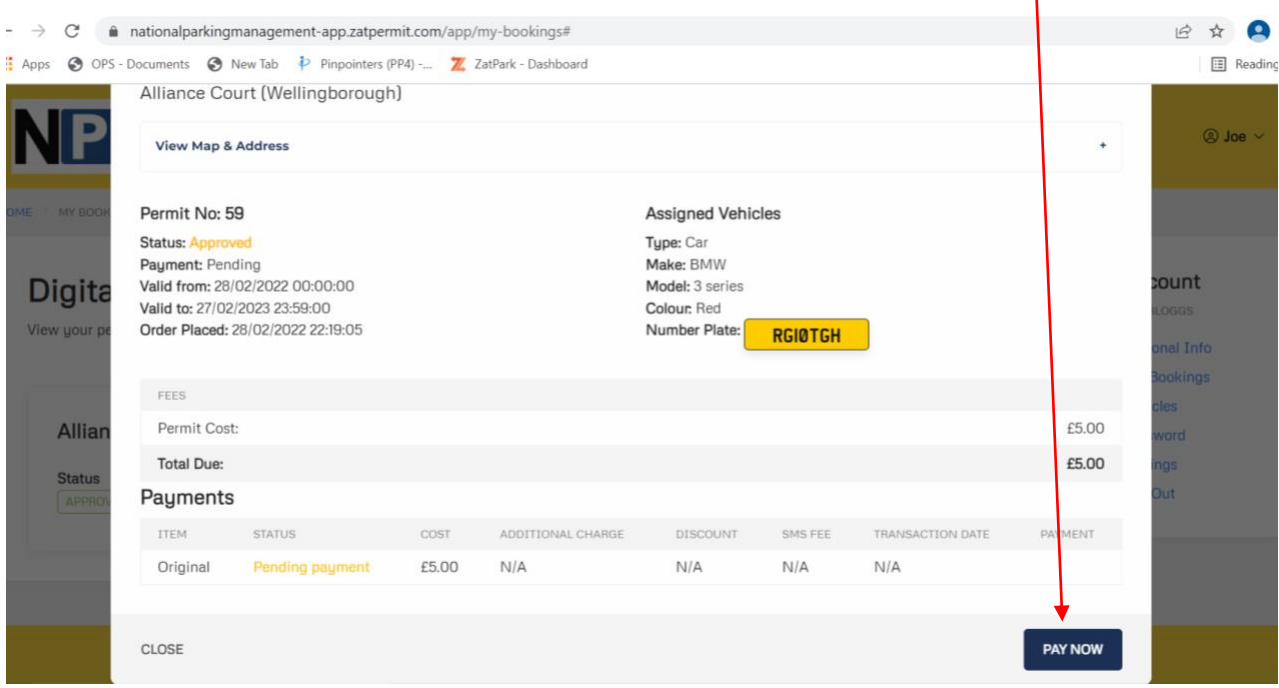

• Alternatively, you can submit a payment from the **My Bookings** screen once the digital permit shows as approved by clicking on the three blue dots and then **Pay Now.** 

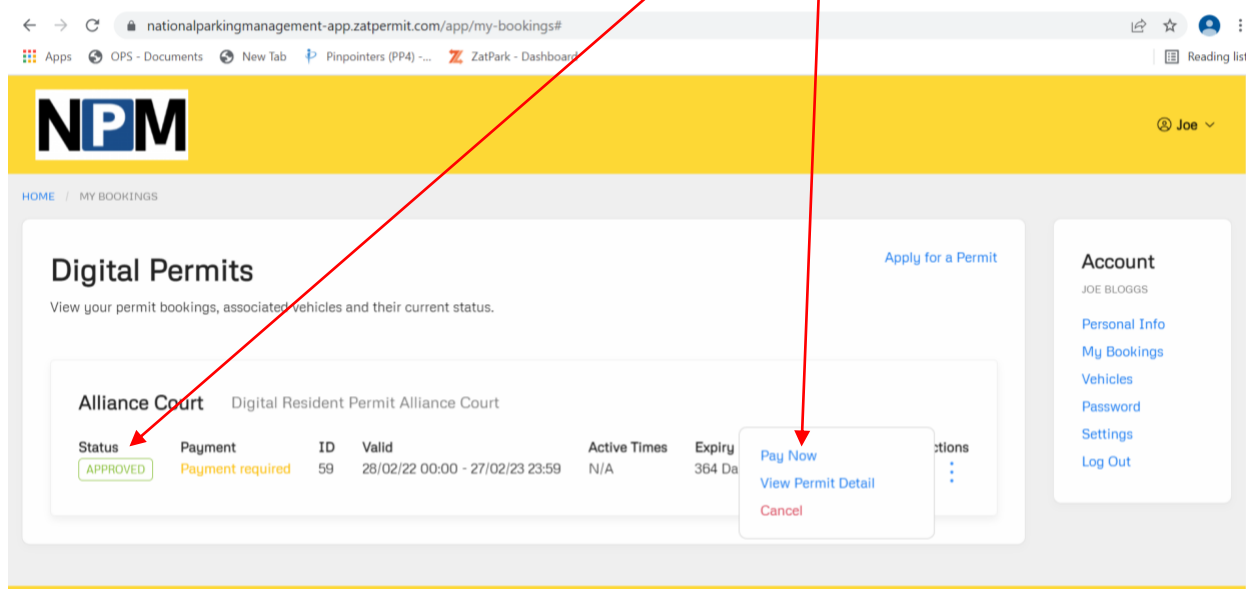

• This will take you to the **Your Permit Details** – **Permit Payment screen**.

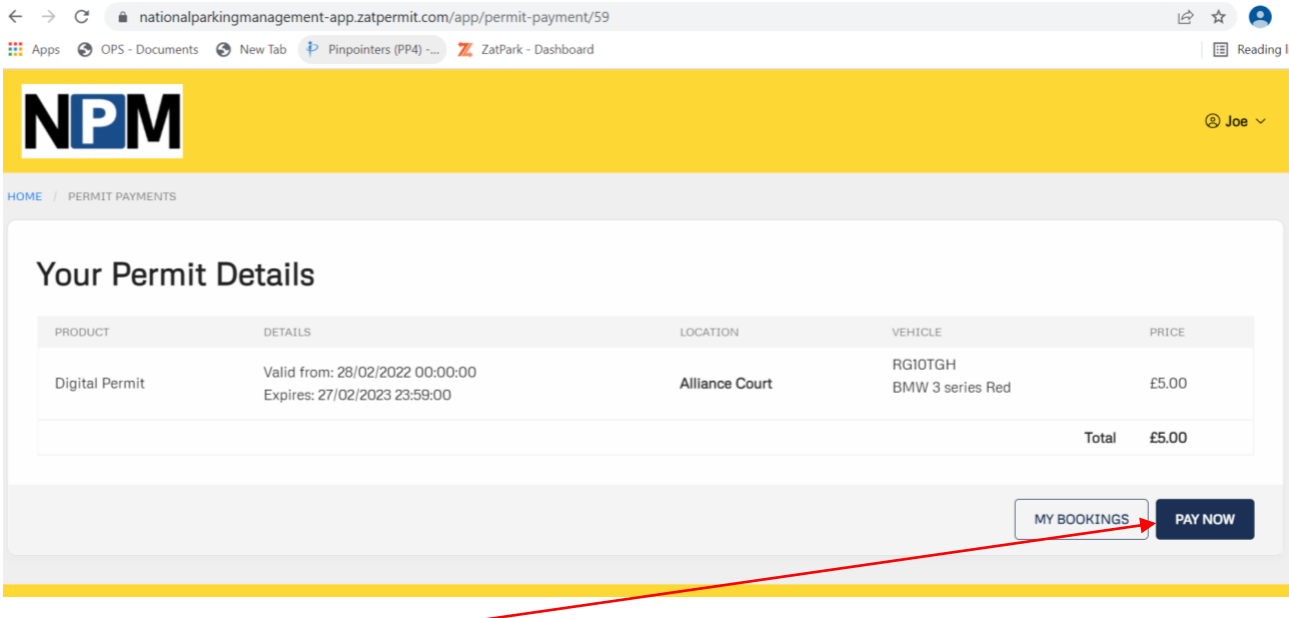

• Click on **Pay Now.**

• Complete the form with your card details. At the bottom of the screen - click on **Securely Submit Payment.**

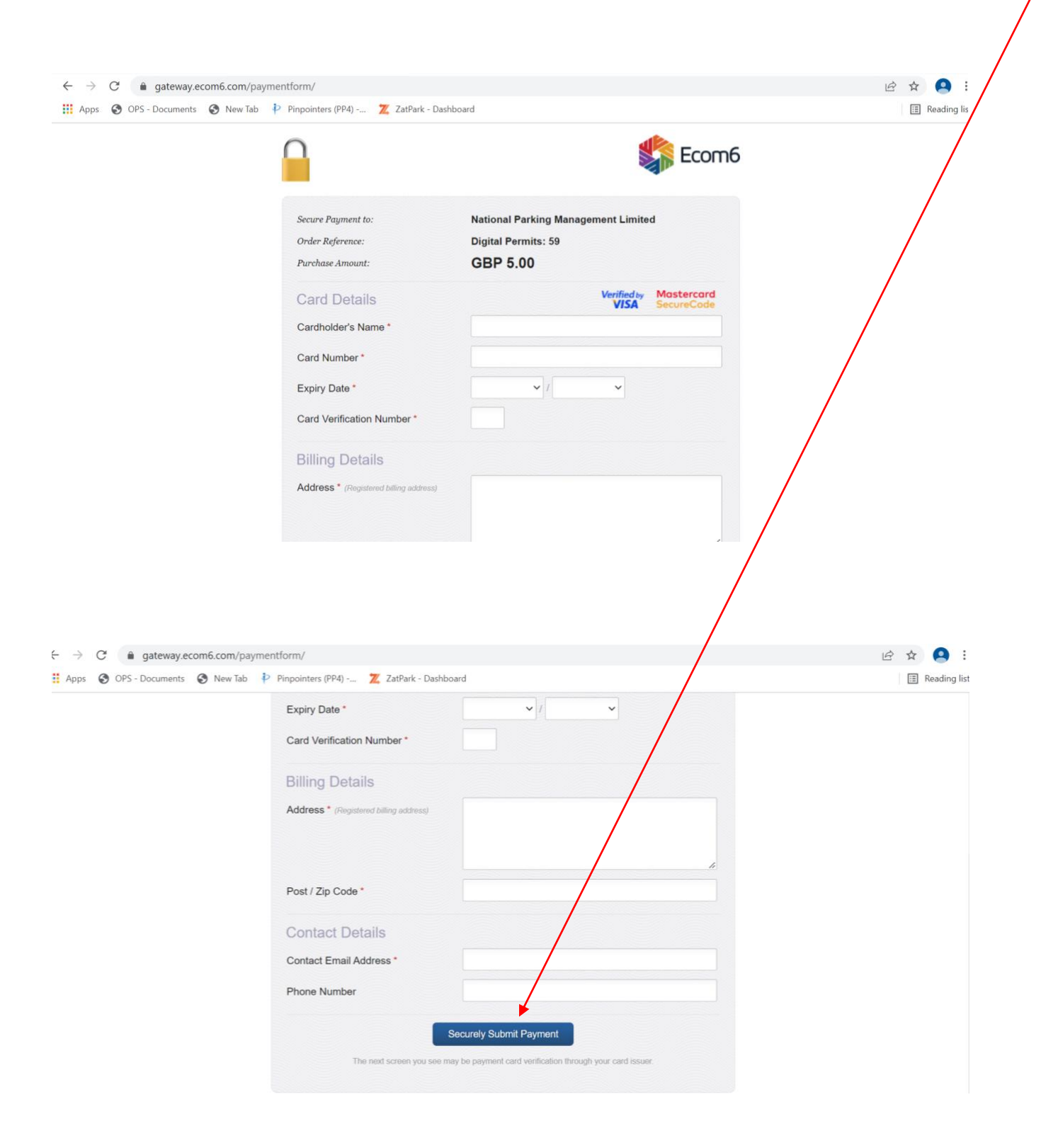

• Once your payment has been made and is successful you will see the following screen. This is a printable receipt and will have the Debit Card Authorisation code on it. You can view this by scrolling down the page.

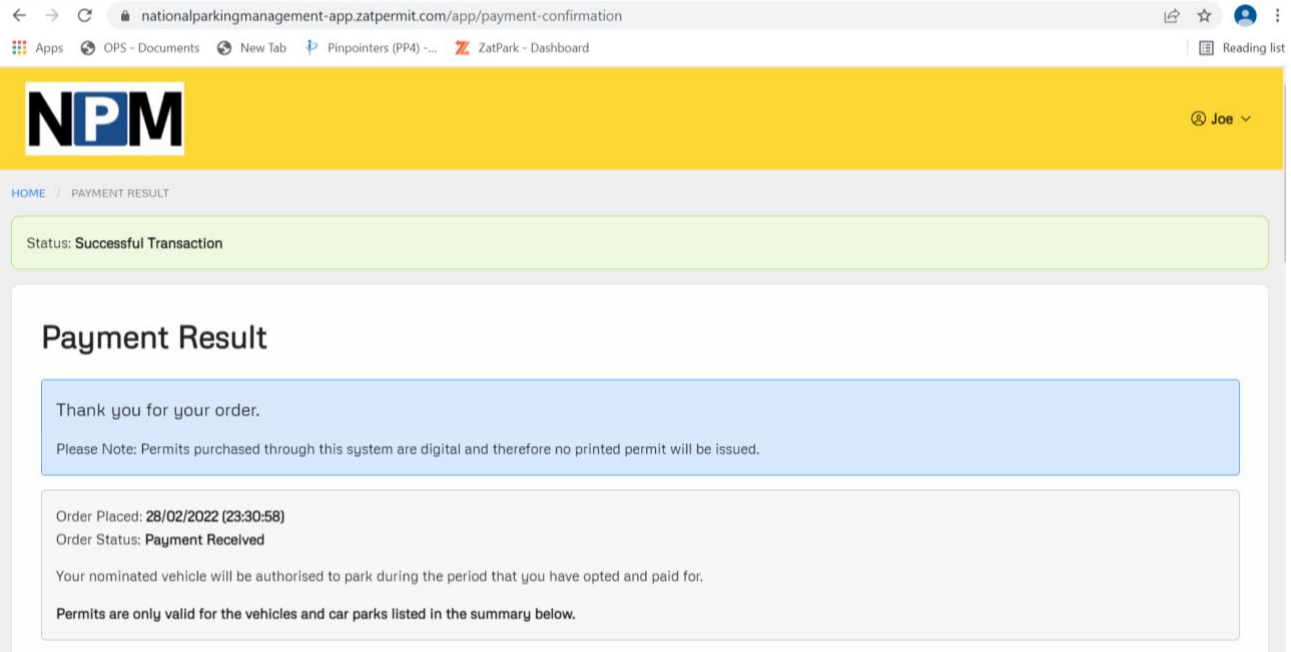

• If you go back to your **My Bookings** page. The permit will now show as **Active.** This now means that your vehicle is permitted to park at the designated site stipulated on the permit.

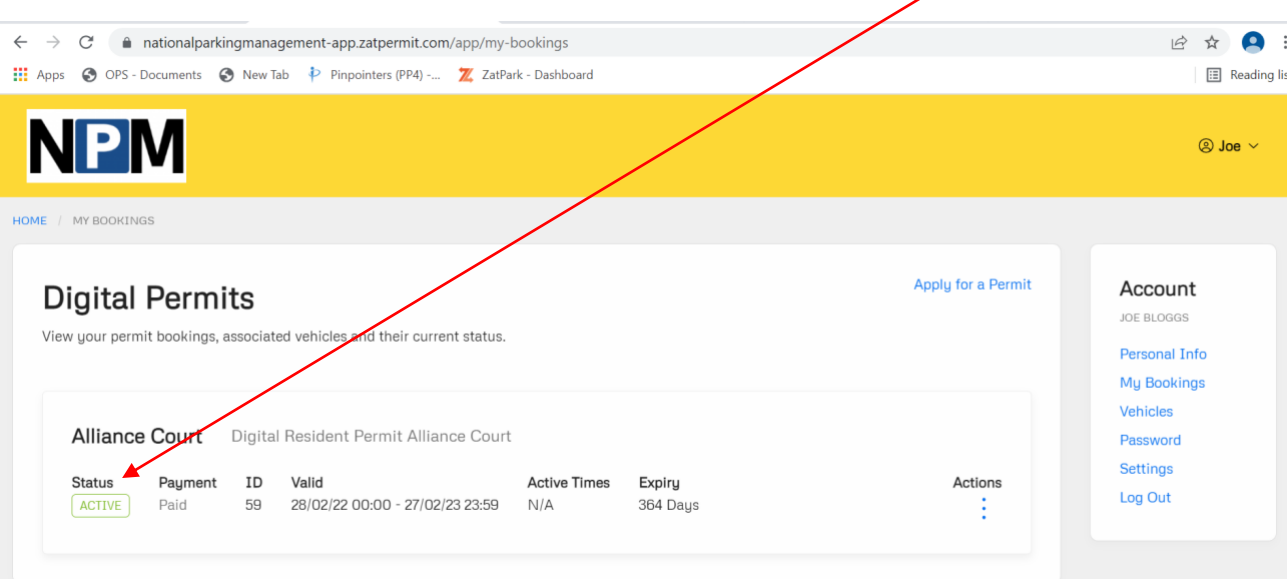

#### **How to Purchase a Digital Visitor Permit**

- To purchase a digital visitor permit go to the top of the screen and hover over your name. This will show a drop down of options.
- Some sites will only allow 1 visitors permit at a time, if this is the case you will need to change the vehicle registration mark to a new visitors vehicle registration mark (this will delete the previous visitors)
- Click on **Vehicles** and follow the process for adding a vehicle as described above.

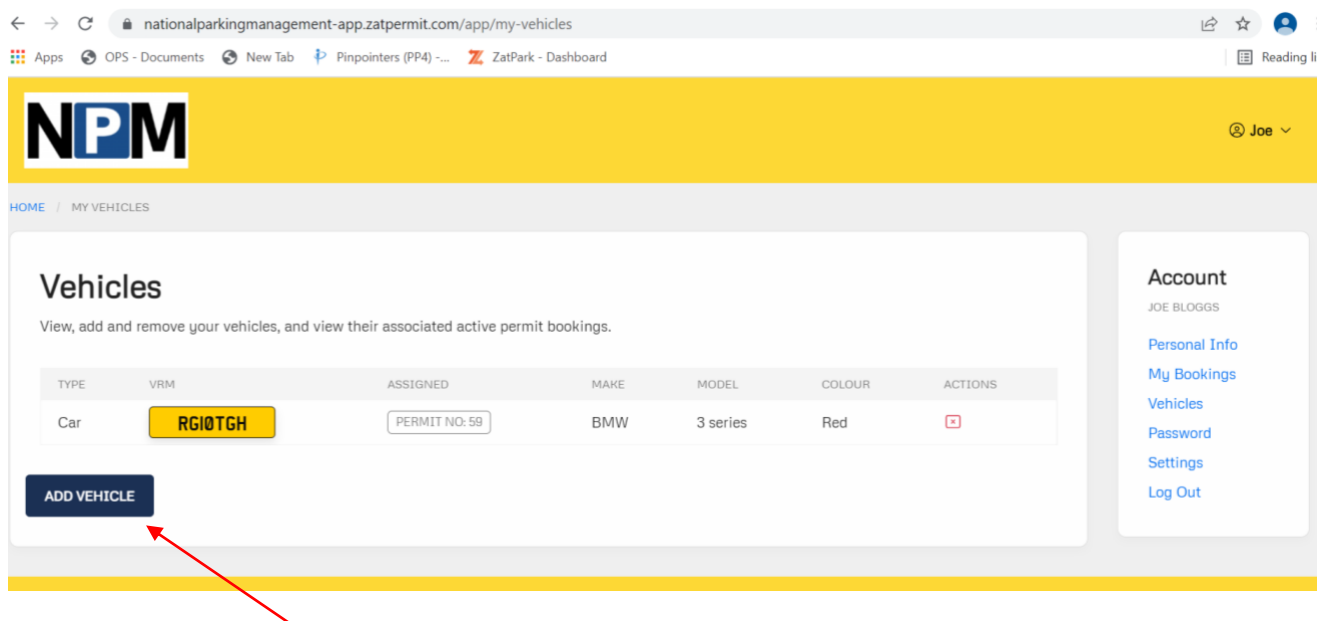

- Click on **Add Vehicle** and then input the vehicle registration details of the visitor.
- Once the visitor vehicle registration details have been logged, go to **Home Screen** and then follow the process for applying for a digital permit by clicking on the **Housing Association** you require, selecting the correct **site** and then scroll down the screen to the **Tariffs** section.
- Click on **Digital Visitors Permit.**

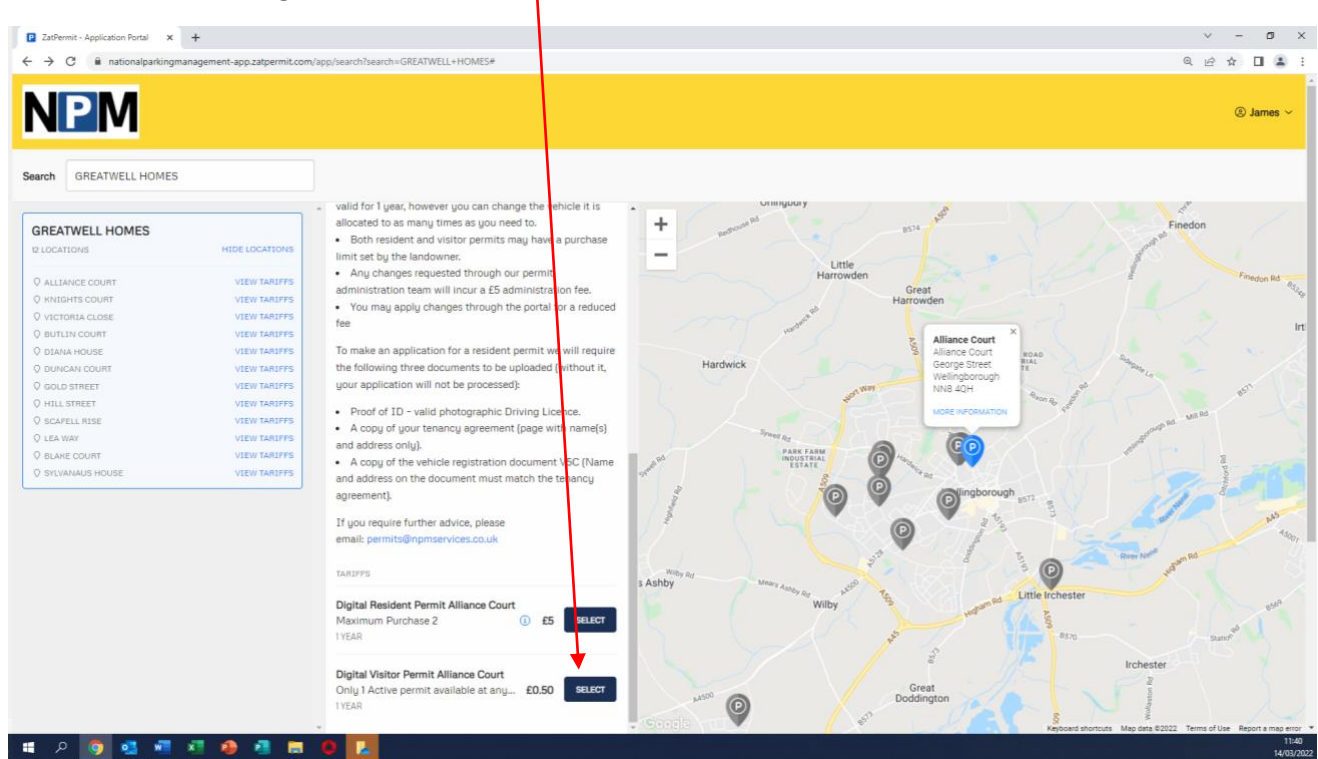

- Click on the visiting vehicle's registration mark.
- Select a **start date** using the calendar pop up.
- Select a **Start Time** Visitor permits must be pre-booked with a specific time allocation. Visitor permits can be applied for in advance of the visit. This means that you can select a future date or time but in the event of a last-minute visit there will need to be a minimum of 2 minutes for the permit to be processed and activated. An error message will appear on the screen if the time/date is incorrect. In this case you will need to input a time/date that is at least 2 minutes in the future.

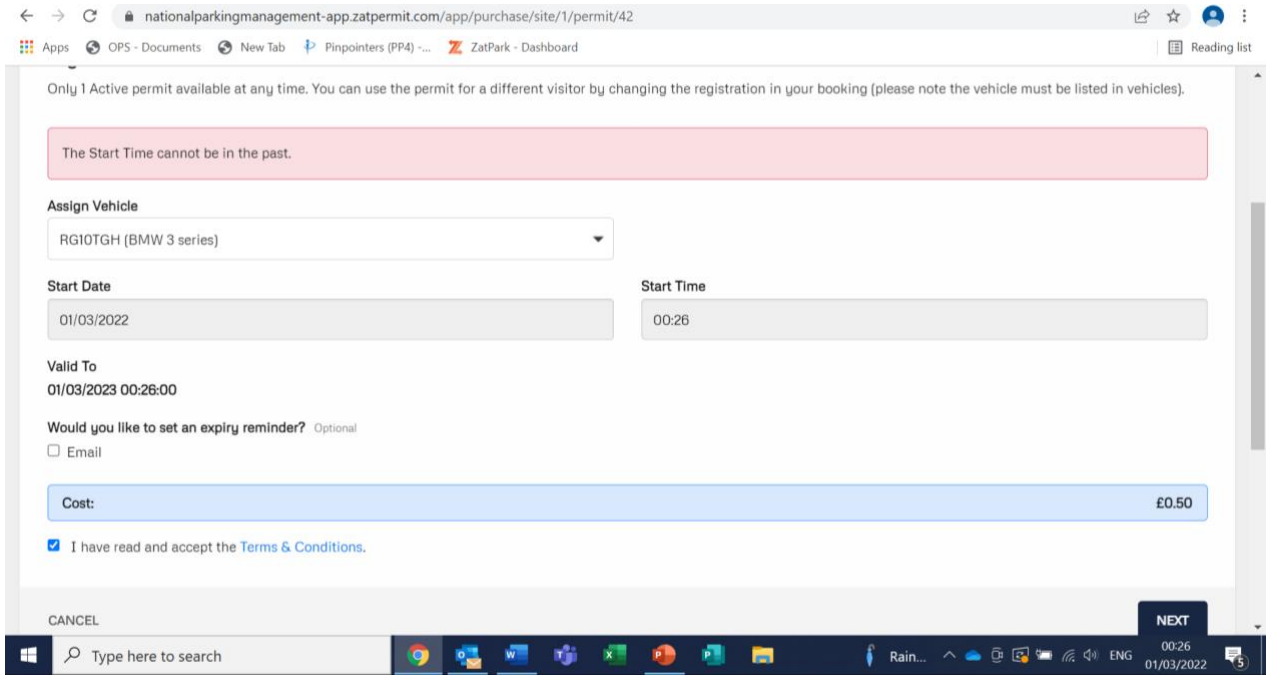

- Optional you can set up an expiry reminder by clicking on the box and adjusting the details to suit your needs.
- Click on **I have read and accept the Terms & Conditions**.
- Click **Next** to proceed.
- This will then take you to the **Summary** screen click **Apply**.
- Once completed you will be taken to the **Order Confirmation** screen click on **Pay Now.**
- Enter the card details and submit payment.
- Once the payment has been processed and accepted go to the **My Bookings** tab in the menu.
- On the **My Bookings** screen, the visitor permit will show as **Active.**

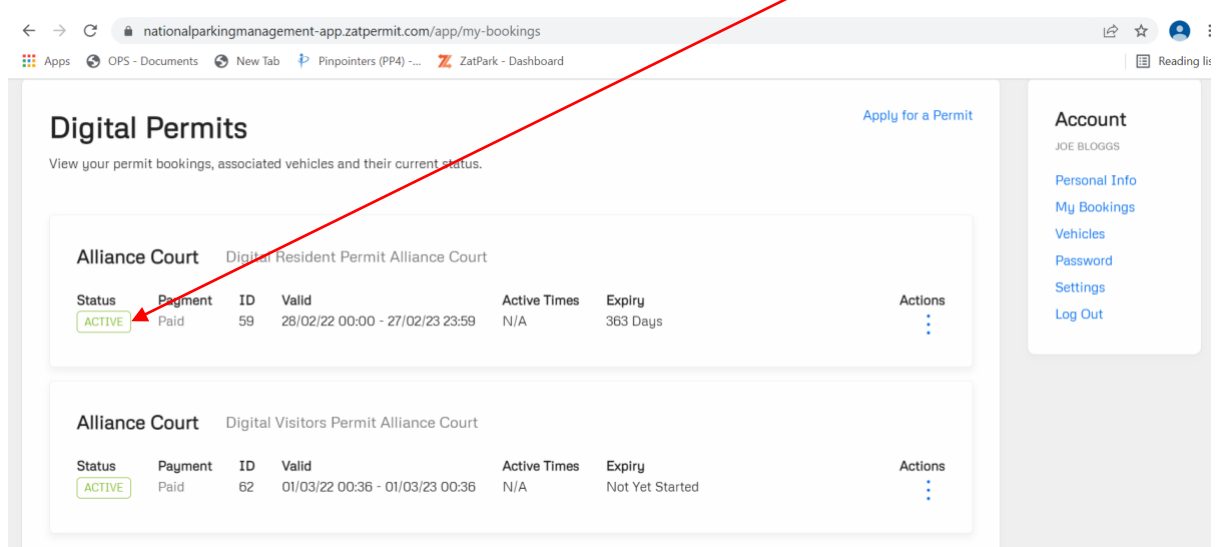

- To select or request a **New** Digital Visitor Permit you will need to make sure you have added the new vehicle registration via the **Vehicles** tab on the options.
- Once you have done this, go to **My Bookings** click on the three blue dots under **Actions** on the **Digital Visitor Permit** and click on **Change Vehicle**.

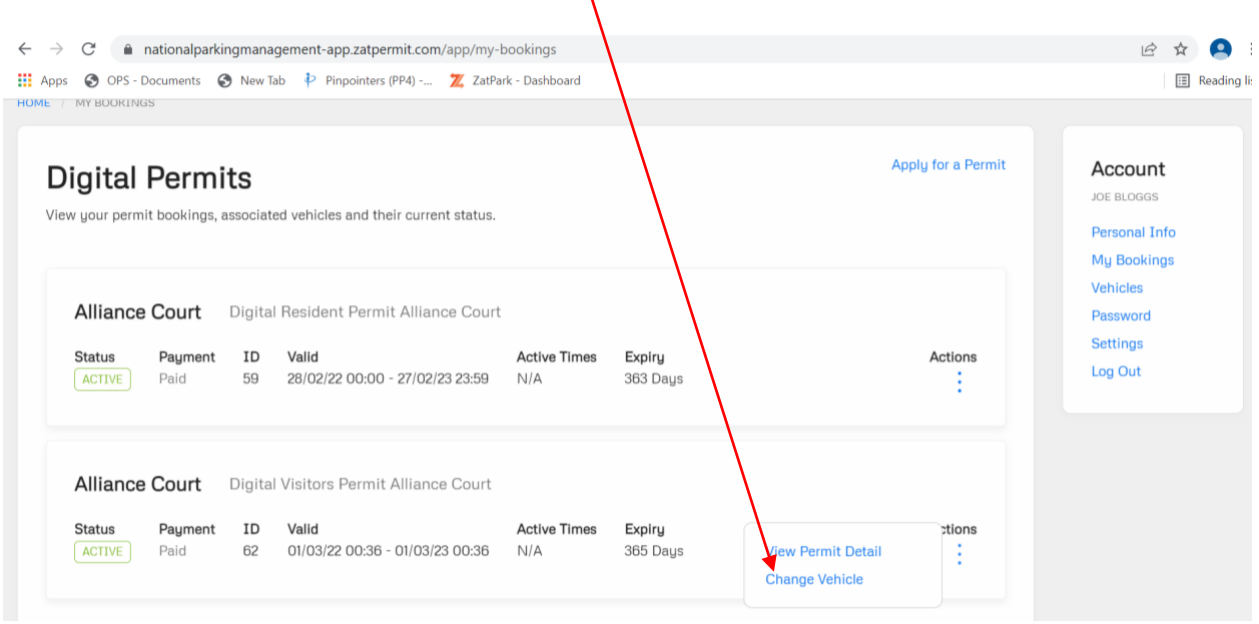

- This will take you to a screen with a drop-down box called **change Vehicle.**
- Click on the vehicle you wish to purchase a visitor permit for and then proceed to the next page.
- Then press confirm  $\vert$

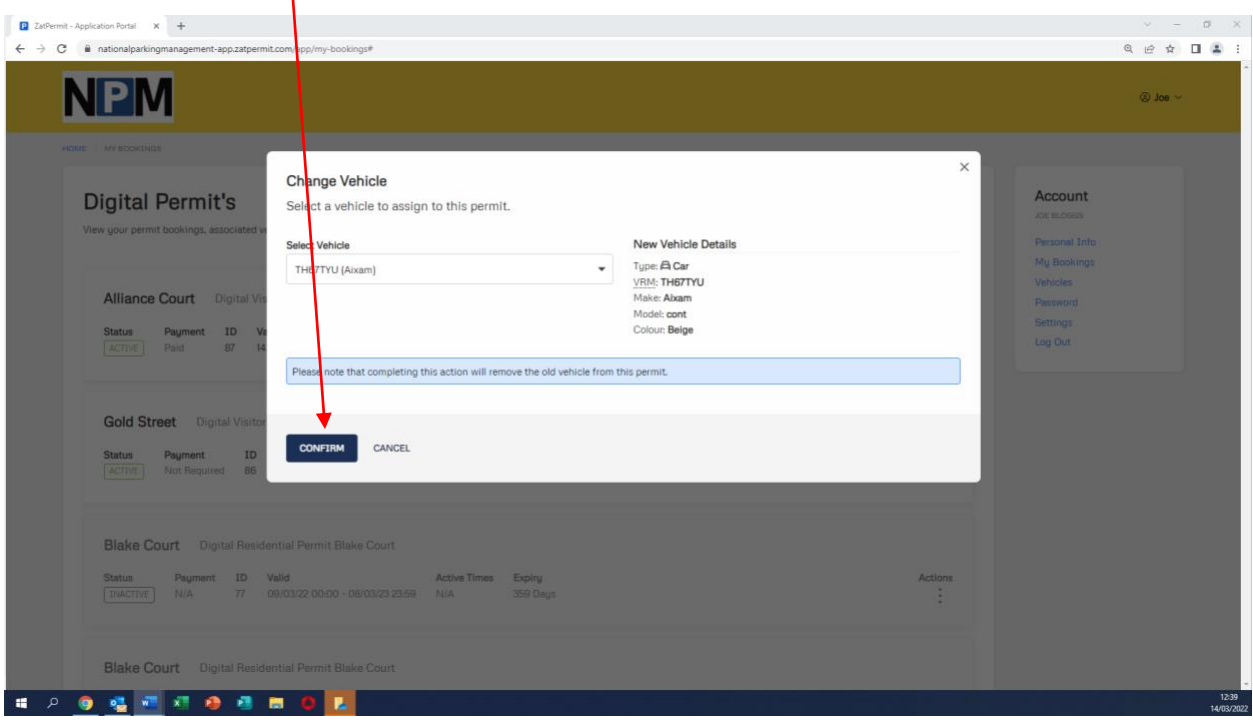

• This will then show you that the **vehicle change is pending payment**

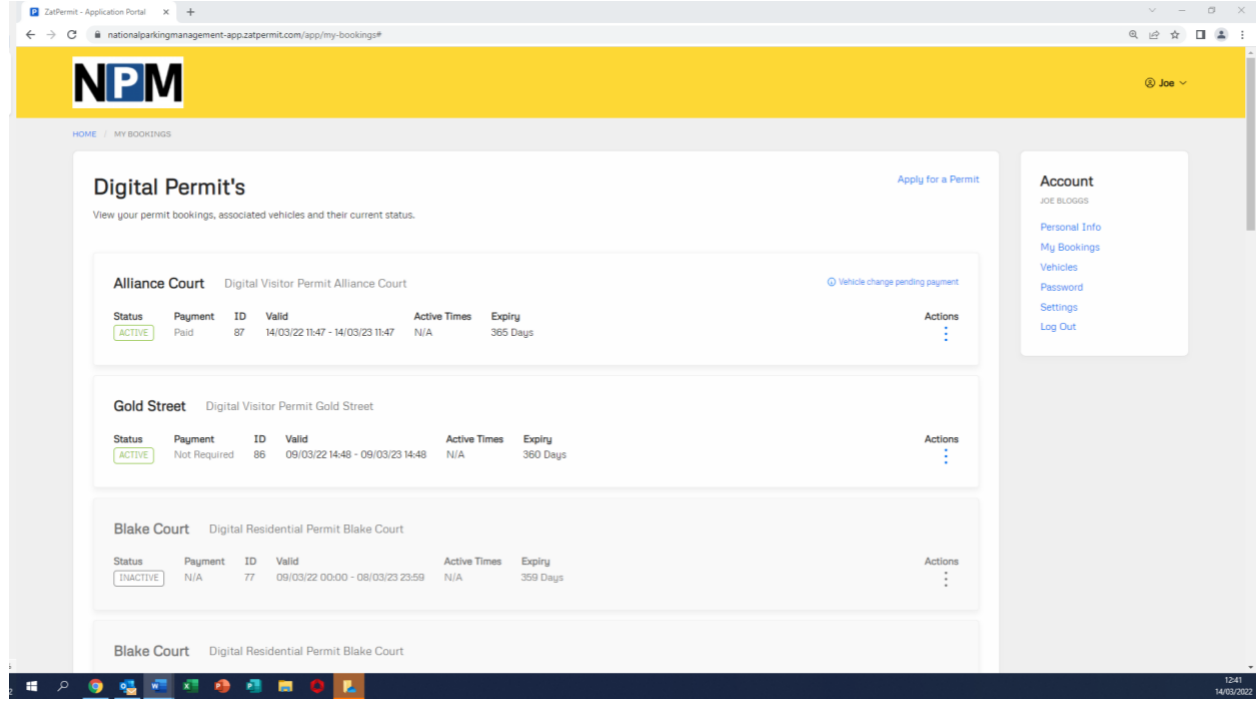

• Now go to the three blue dots and click on **View Permit Detail.**

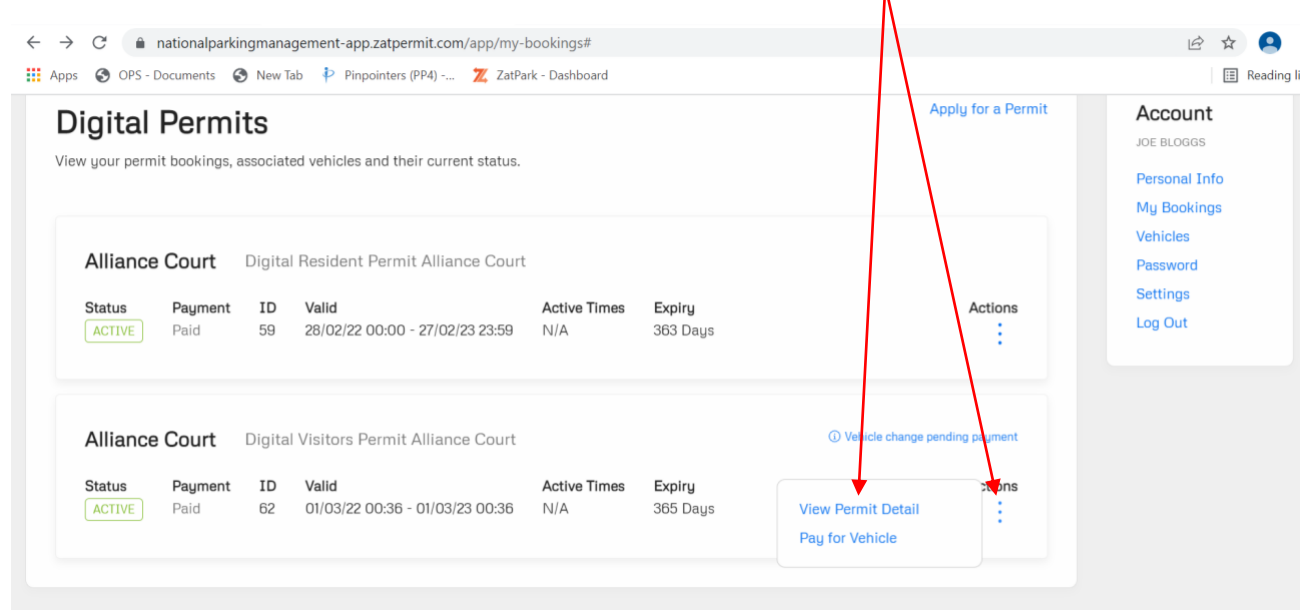

• This screen will then show you which permits are **active** or **pending**.

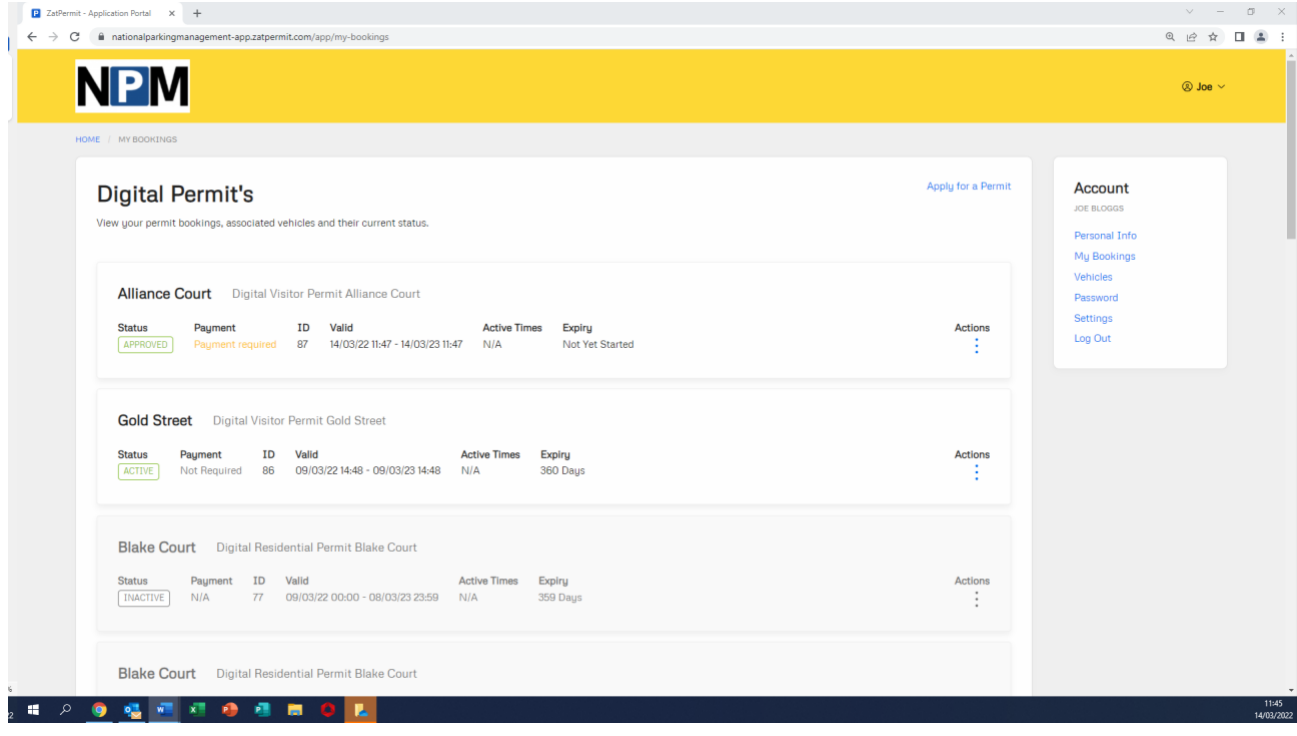

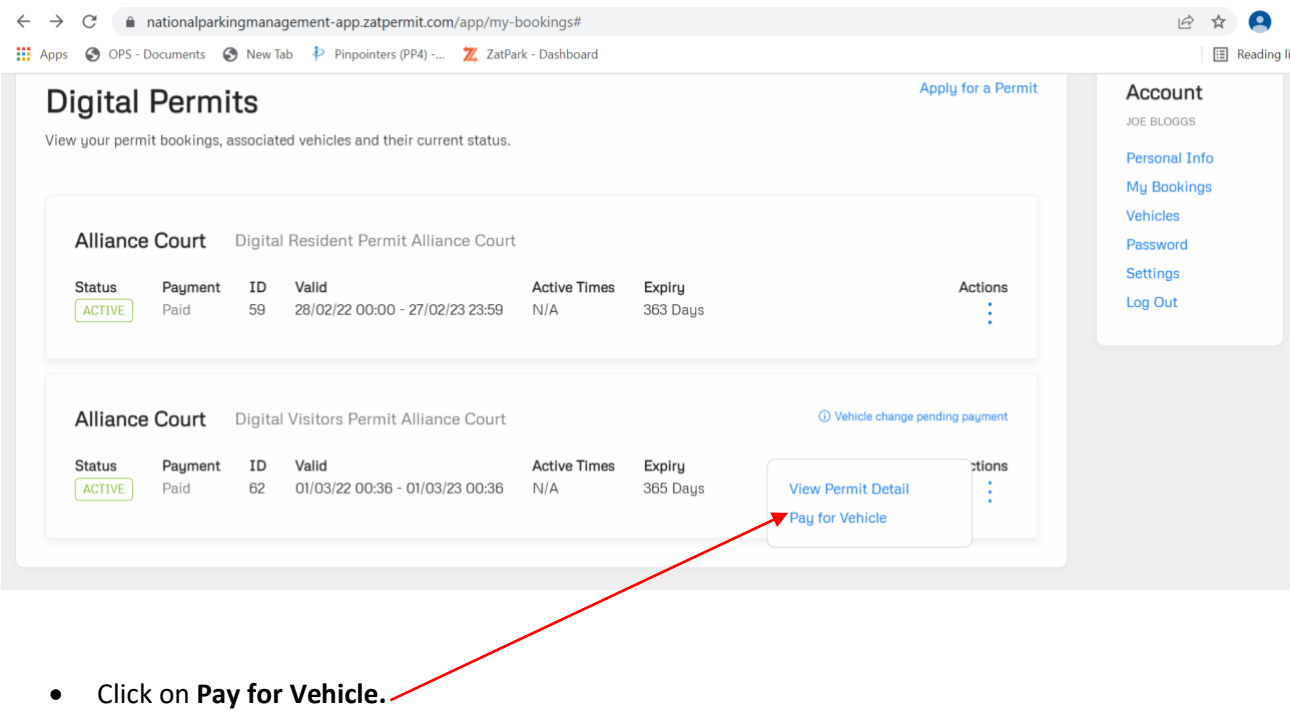

• Click on **Pay Now.**

• Once your payment has been processed and accepted – go to **My Bookings** on the menu and check that the permit has been activated.  $\prime$ 

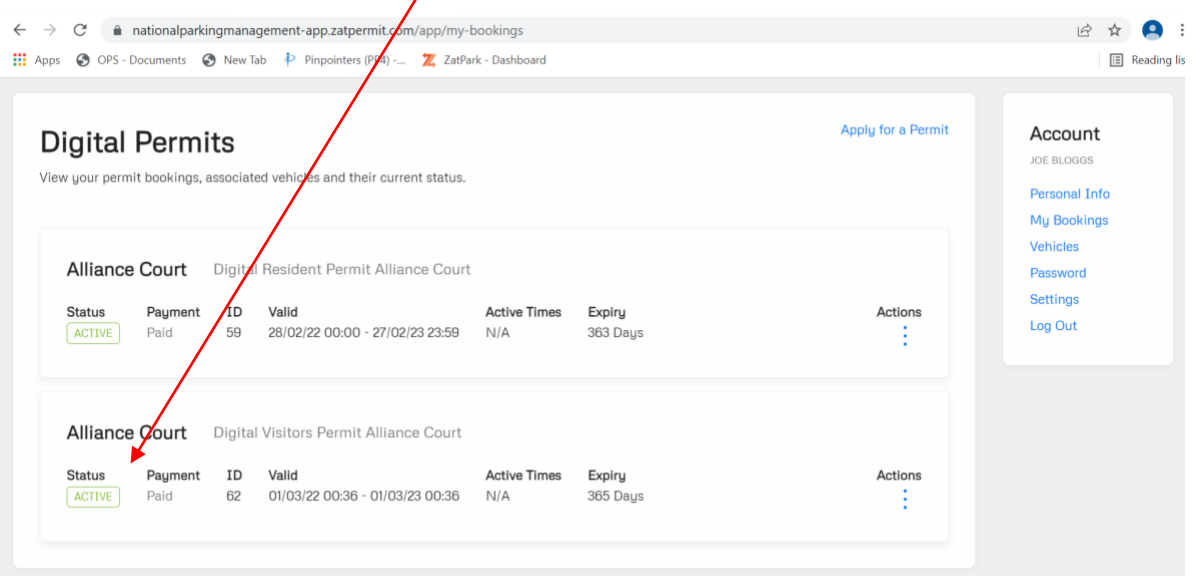

- **NB – by applying for a New Digital Visitor Permit for a different vehicle, this will cancel the previous visitor permit and therefore will no longer be valid**
- Once the initial digital visitor permit for the calendar year has been activated, you will not be required to input the date/time again until the original permit term has expired, and you are applying to renew your visitor permit.

### **Useful Information**

• Clicking on the NPM logo will return you to the **Home Page.**

### **Important Information**

• When submitting your Vehicle Registration Mark - **please enter your details carefully**, checking you have entered the correct vehicle registration. If the vehicle registration details are incorrect (**common key errors I,1,L,Y,7,4,A,5,S,Q,O,0,N,M,Z,2**), you will be issued with a Parking Charge Notice. Please refer to the signage displayed at the site for further details and parking restrictions. Permits are only valid after the application has been approved and you have received confirmation that the permit has been activated. Please find alternative parking until the permit has been activated. Being in receipt of an active digital permit **does not** guarantee a parking space.